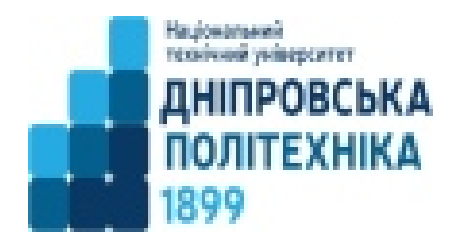

**Міністерство освіти і науки України** 

## **Національний технічний університет**

**«Дніпровська політехніка**»

# **Кафедра економіки та економічної кібернетики**

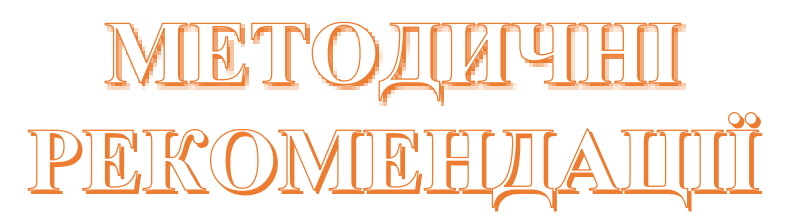

щодо виконання лабораторних робіт з дисципліни **"Інформаційні системи і технології в туризмі"** для студентів економічних спеціальностей

> Дніпро 2024

**Інформаційні системи і технології в туризмі**: метод. рекомендації до виконання лабораторних робіт для студентів спеціальності 073 «Менеджмент» / уклад. І.М.Пістунов. Дніпро: НТУ «ДП», 2024. 45 с.

Укладач **І.М. Пістунов,** докт. техн. наук, проф.

## **3MICT**

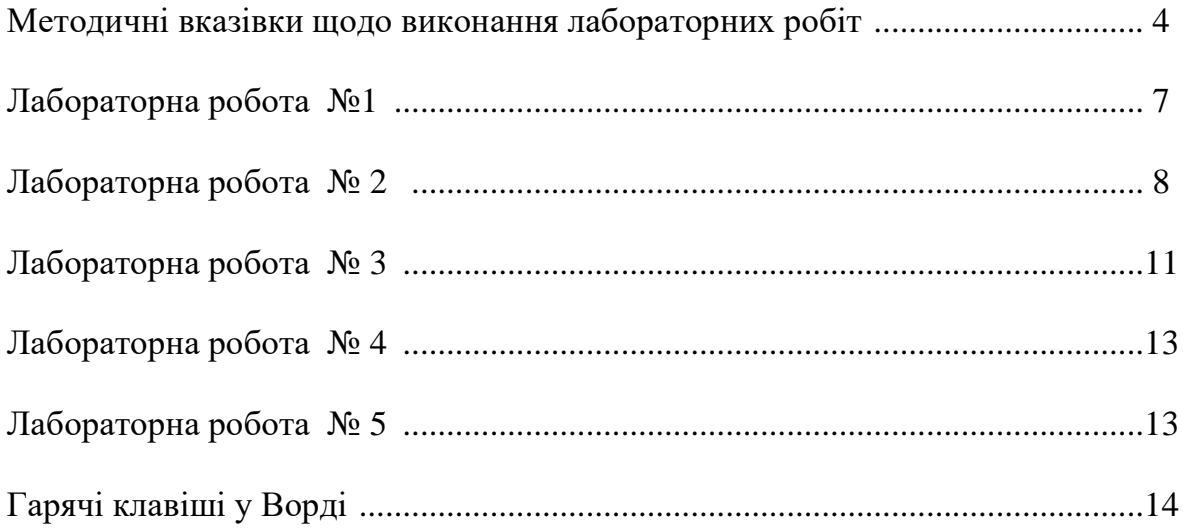

## **Методичні вказівки щодо виконання лабораторних робіт**

Навчальним планом з дисципліни " **Інформаційні системи і технології в туризмі** " передбачено виконання лабораторних робіт.

При виконанні лабораторної роботи студент повинний дотримувати таких правил:

1. Титульна сторінка роботи оформлюється за існуючим в НТУ «ДП» зразком, наведеним нижче. Або файл має бути з ім'ям, де вказано прізвище студента, група та номер лабораторної роботи.

2. Якщо лабораторна робота після перевірки не зарахована, треба виправити помилки згідно з зауваженнями викладача. Це необхідно робити у кінці роботи (або в окремому зошиті), написавши спочатку титул "Робота над помилками". Вносити зміни до тексту вже перевіреної роботи категорично забороняється. Доопрацьована лабораторна робота надається для повторної перевірки разом з першим варіантом.

3. Студент, що не виконав лабораторні роботи, до іспиту не допускається.

**Міністерство освіти і науки України Національний технічний університет «Дніпровська політехніка»**

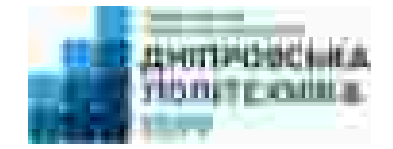

Кафедра економіки та економічної кібернетики Відділення денної форми навчання

## **Лабораторна робота № 1 з дисципліни: «Інформаційні технології в туризмі»**

студентки II курсу групи денної форми навчання спеціальності 242-23-1 «Туризм» Булгак Анастасії Олександрівни Прийняв: Пістунов Ігор Миколайович

Дніпро-2024

## **Лабораторна робота № 1 Засвоєння методики роботи в Інтернеті**

**Мета роботи:** Набути навичок з пошуку та копіюванню інформації з Інтернету

## **Порядок виконання:**

1. Студенти за даними сайту МінФіну України <https://index.minfin.com.ua/ua/> знаходять інформацію щодо обраних за цифрою одиниць суми трьох останніх цифр номеру залікової книжки. Наприклад, № 456127. Сума трьох останніх цифр  $1 + 2 + 7 = 10$ . Цифра одиниць  $N = 0$ . Отже обираємо напрямок дослідження - **Індекс інфляції.** 

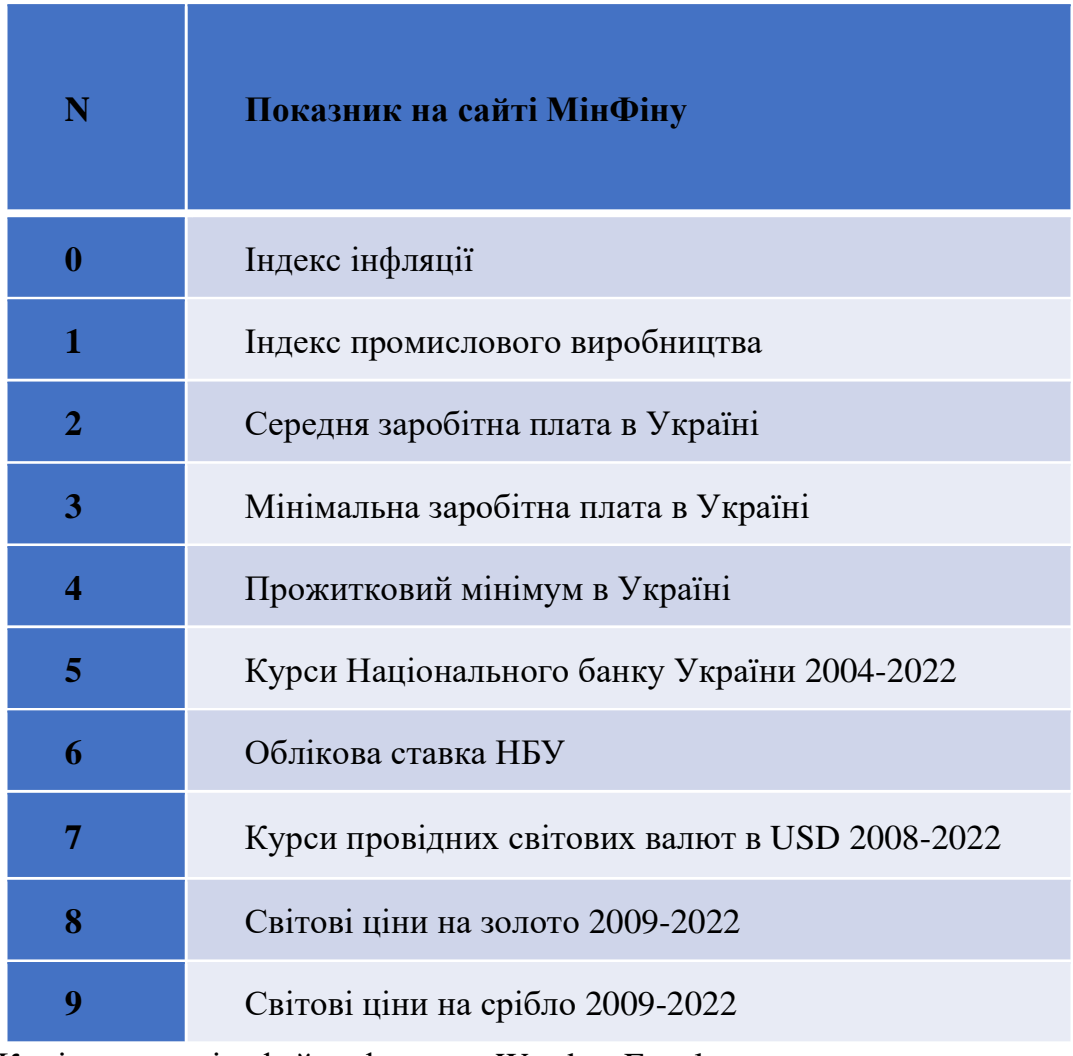

2. Копіюють дані у файли формату Word та Excel.

- 3. У подальших лабораторних роботах використовують ці дані для створення таблиць та графіків.
- 4. Дані обирати за якомога меншим часовим інтервалом.
- 5. Знайти інші сайти, де можна отримати більше інформації.
- 6. Результати роботи з пошуку будуть оцінюватися разом із завданнями за лабораторними роботами №2 та №3.

### **Лабораторна робота № 2**

### **Засвоєння роботи з програмою WORD**

### **Мета роботи:** Мета роботи: вивчення порядку роботи з Word`ом

### Порядок виконання роботи:

### *Завдання 1. Оформлення титульного листа.*

 Скласти, набрати, відформатувати і зберегти на зовнішньому носії титульний лист роботи (див. Додаток 1) з такими полями: ліворуч – 2.75 см, праворуч – 1 см, згори – 1.5 см, знизу – 3 см.

## *Завдання 2. Розділ "Введення".*

Скласти, набрати, відформатувати і зберегти на зовнішньому носії текст з конспекту лекцій, що містить стислу інформацію про туризм обсягом 1-2 стор. Кожен студент обирає інші частини конспекту – це контролює викладач. Поля такі самі, як і в титульного листа.

### *Завдання 3. Форматування текстового фрагмента.*

Набрати такий текстовий фрагмент:

Якби ви вчились так, як треба

То й мудрість би була своя,

А то залізете на небо

 $I$  ми – не ми,  $i$  я – не я.

І все то бачив, все то знаю :

Нема ні пекла ані раю

Нема і Бога, тільки я….

## Т.Г.Шевченко

і, повторюючи його потрібну кількість разом за допомогою буфера обміну, виконати всі можливі варіанти форматування, змінюючи шрифт, його розмір, нахил, жирність,

по правому краю, по центру, з обрамленням, підкресленням, нумерацією, спецефектами і т.д.

### *Завдання 4. Вставка в документ вікна додатка.*

Вставити в документ одне з вікон додатка "Панель керування" Windows і за допомогою виносних ліній позначити основні елементи вікна, вказавши їхню назву і стисле призначення.

### *Завдання 5. Вставка в документ малюнків.*

 Використовуючи пункт меню *Вставка*, вибрати малюнок і вставити його в документ. Вставити в документ другий малюнок, але збільшений удвічі. Створити ефект обтікання тексту навколо малюнка. Натитснути "PrintScreen", а потім – "Ctrl+V". Зробити так 2-3 рази і подати в Вашому документі пояснення того, що вийшло.

### *Завдання 6. Вставка в документ таблиці.*

Використовуючи пункт меню *Таблиця*, вставити в документ таблицю, що містить 5 рядків і 4 стовпчика. Заповните таблицю інформацією, наприклад, про особистий бюджет. Відформатуйте її, використовуючи стандартні формати, виберіть оптимальні розміри осередків таблиці, виконайте обрамлення полів таблиці.

### *Завдання 7. Вставка в документ формули.*

 Використовуючи додаток *Вставка/Об'єкт/ Microsoft Equation* вставити в документ формули з вищої математики для визначення площі під кривою, дотичної прямої до кривої, детермінанта матриці. Формули можна взяти, наприклад, з конспекту з вищої математики*.* 

### *Завдання 8. Спецефекти WordArt.*

Використовуючи пункт меню *Вставка/Об'єкт* або панель інструментів *Малювання*, викликати додаток WordArt і, використовуючи запропоновані інструменти, переоформити титульний лист та набраний вами текст конспектап.

## *Завдання 9. Вбудовування піктограми в документ.*

Використовуючи технологію OLE, вставити в Word документ піктограму, при активізації якої з'являється додаток Excel із набраної в пункті 3 лабораторної роботи №2 таблицею і графіком.

### *Завдання 10. Вбудовування об'єктів Smart Art".*

Використовуючи «Вставлення- Ілюстрації-SmartArt», створити схему роботи менеджера.

### **Лабораторна робота № 3**

### **Засвоєння роботи з програмою EXCEL**

### **Мета роботи:** вивчення порядку роботи з EXCEL

Порядок виконання роботи :

## *Завдання 1. Оформлення титульного листа.*

Скласти, набрати, відформатувати і зберегти на зовнішньому носії титульний лист роботи (див. Додато к 1) з такими полями: ліворуч – 2.75 см, праворуч – 1 см, згори – 1.5 см, знизу – 3 см, засобами EXCEL`я.

## *Завдання 2*. *Вставка в документ діаграми.*

Використовуючи додаток *Вставка/Об'єкт/ Microsoft Graph* і дані таблиці етапу 6 з лабораторної роботи №1, побудувати плоску або об'ємну діараму і вставити її в звіт по лабораторній роботі №1.

## *Завдання 3. Розробка електронної таблиці і ділового графіка в Excel і вставка їх у Word документ.*

Побудувати таблицю "Кошторис подорожі", що містить чотири колонки: найменування туру, валютна ціна, телефон фірми продавця, код фірми. Дані для побудови таблиці можна взяти, наприклад, в Українському діловому щотижневику "Бізнес. Прайс-листы". Побудувати діловий графік (гистограмму) порівняння цін на туристичні послуги. Для виклику Excel із Word використовувати пункт меню *Вставка/Об'єкт*.

### *Завдання 4. Розробка ділової форми.*

Скласти ділову форму, це може бути кошторис, календарний план, договір або відомість, рахунок, накладна і т.п. Заповнити розроблену форму. Ознайомиться із шаблонами ділових форм, наявними в Excel (пункт меню *Файл/Створити*).

## *Завдання 5. Табулювання функції.*

Побудувати таблицю значень функції Y = N\*Ln X, при зміні аргументу від 0 до +10, де N - номер студента в списку групи. Побудувати лінійний графік даної функції. Таблицю і графік вбудувати в документ Word, використовуючи технологію вбудовування і зв'язування об'єктів (OLE).

### *Завдання 6. Розробка таблиці погашення банківської позички.*

 Побудувати таблицю погашення банківської позички N\*2000\$ на термін 3\*N місяця, процентна ставка 4\*N %, де N - номер студента в списку групи. Таблиця повинна містити 5 колонок: номер місяця, основні платежі на погашення боргу, плата по відсотках, розмір щомісячної виплати і залишкової суми. При побудові таблиці використовувати фінансові функції ОСНПЛАТ, ПЛПРОЦ, ППЛАТ (PMT).

## **Лабораторна робота № 4**

## **Засвоєння роботи з програмою POWER POINT**

**Мета роботи:** Набути роботи з програмою Power Point.

## **Порядок виконання:**

- 1. Створити презентацію за результатами розробок у програмах Word та Excel.
- 2. Використовувати елементи анімації.
- 3. Використовувати кольори та налаштування формату сторінок.
- 4. Вставити звуковий супровід ваших плакатів.

## **Лабораторна робота № 5**

## **Організація автобусного (автомобільного) туристичного туру засобами інформаційних технологій**

## **Порядок виконання:**

Лабораторна робота з дисципліни «Інформаційні системи і технології в туризмі» виконується студентами відповідно з учбовим планом напряму підготовки «Туризм»

Для досягнення одноманітності підготовки і рівності умов дослідження для всіх студентів встановлена єдина тема лабораторної роботи:

### **«Організація автобусного (автомобільного) туру».**

Мета роботи – отримання навичок використання *інформаційних технологій* для організації і підготовки туристичного туру, пошуку та обробці дорожньої інформації, збору відомостей про туристичні визначні пам'ятки по маршрутах подорожей, складання паспортів маршрутів, програм і кошторисів турів.

Об'єкт дослідження лабораторної роботи – маршрут туристичної поїздки в закордонну країну або регіон України.

Студенти можуть запропонувати в самостійно маршрут подорожі або скористатися пропозицією викладача. Наприкінці лабораторної роботи запропоновано можливі напрямки подорожей які можна обрати.

Лабораторна робота виконується за наступним типовим планом:

**Вступ**

**Розділ 1. Характеристика траси маршруту.**

**Розділ 2. Складання програми туру**

**Розділ 3. Розрахунок вартості тура**

**Висновки** (якщо є)

По заданій темі – Організація автобусного тура в закордонну країну – у звіті показати наступне:

*Об'єкт дослідження* – туристський маршрут, назва, Коротка характеристика *Мета роботи* – розробити із застосуванням інформаційних технологій туристичний маршрут і запропонувати екскурсійну програму тура;

*Завдання лабораторної роботи* – це наступні етапи роботи:

− вибірка допомогою Інтернет-ресурсу Google maps оптимального маршруту подорожі туди і назад ;

− вивчення туристичних ресурсів вздовж вибраній трасі із застосуванням Google maps, сайти туристичних об'єктів,

− вивчення стану автошляхів, розрахунок швидкостей і часу руху автобусу (автівки)

− прив'язка маршруту до пунктів життєзабезпечення( Google maps)

− розробка із застосуванням інформаційних технологій екскурсійної

програми тура, розробка карти огляду туристичного об'єкту ;

− оцінка вартості подорожі;

*Методика дослідження* – застосування інформаційних web-ресурсів, статистичної інформації про особливості автотрас і туристичних об'єктів;

## **Характеристика траси маршруту**

Визначають початковий і кінцевий пункти подорожі, технічні характеристики транспортного засобу, склад групи, вид подорожі (у даному випадку – це культурно-пізнавальна поїздка).

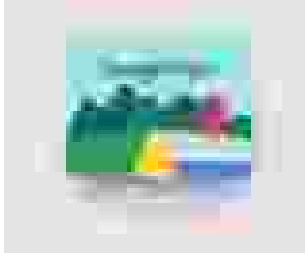

За допомогою Google maps складаємо карту маршруту на який визначаємо номери автошляхів їх категорію(платні та безкоштовні), а також місця зупинки для відпочинку і прийому їжі, ночівлі.

Посилання на приклад карти маршруту

В дорозі до кінцевого пункту можуть бути відносно тривалі зупинки з екскурсіями. Також повертатися додому

тім же шляхом туристи навряд чи захочуть. Тобто, маршрут має бути кільцевим, а якщо лінійним – то з різними точками зупинок туди і назад.

З техніко-економічних характеристик автобуса (автівки) треба вказати марку, кількість місць, ціну, гарантійний пробіг (тис. км), вид палива (бензин або солярка), питому витрату палива (літрів на 100 км), ємність паливного бака (літрів), зарплату водія.

У тексті (опису схеми) маршруту послідовно, по ділянках характеризуються:

– якість (категорія) автошляхів і ціна проїзду (чи добре по них їхати?)

– найцікавіші визначні пам'ятки і особливості території уздовж траси (що можна відвідати, де варто зупинитися?).

Тривалість тура визначається за умови **не більше 9 діб перебування в призначеному регіоні (країні) плюс час на дорогу туди і назад.** 

**У розділі 2** на основі даних з 1-го розділу складаються графік пересування по маршруту (розрахунок часу) і програма екскурсійних заходів для туристичної групи.

*Графік руху автобуса* складається у формі таблиці, виходячи з розрахункової відстані. Розрахунок витрати палива виконуємо із застосуванням он-лайн ресурсів за посиланням.

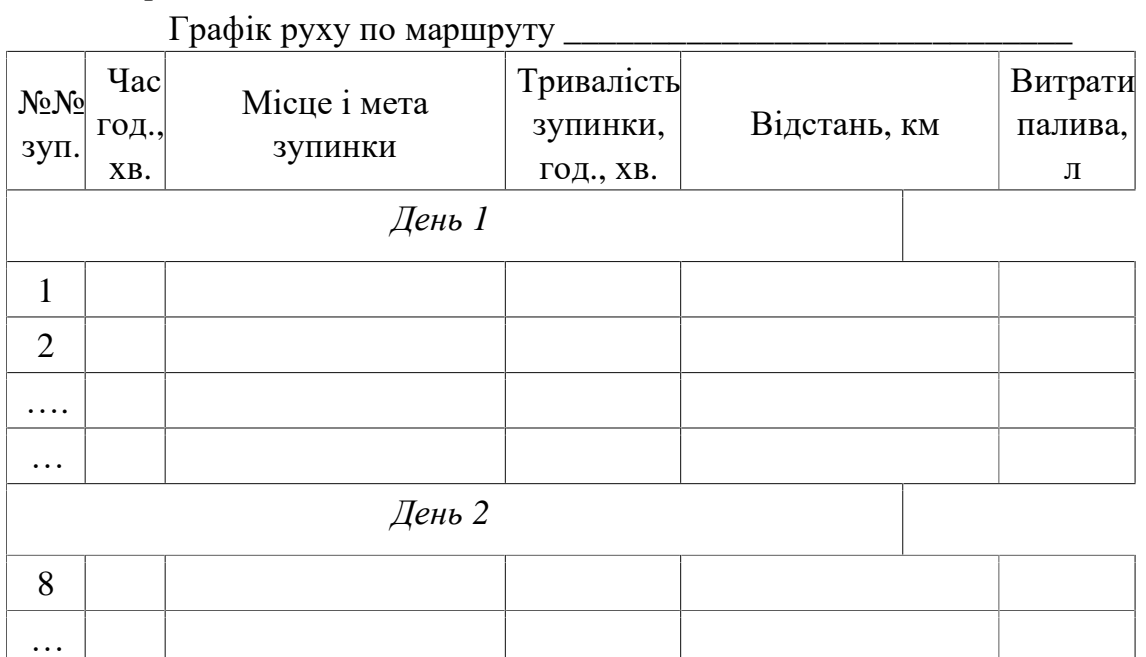

*Наприклад:* 

Місця і тривалість зупинки автобуса (автівки) вибирають з урахуванням наступних умов:

1. Ємкість паливного бака та необхідність дозаправки паливом. Швидкість подачі палива на АЗС звичайно 40-50 л/хв. Але при цьому пасажири повинні вийти з автобуса, що використовується для відвідин туалету і займає не менше 15-20 хвилин.

2. Після 4,5 годин управління автобусом (включаючи зупинки) водій зобов'язаний зробити перерву не менше, чим на 45 хвилин. Цю перерву прагнуть приурочити до обіду або до зупинки на нічліг.

3. Харчування великої групи займає не менше 1 години часу.

4. Вантаження-вивантаження пасажирів з речами займає не менше 20- 30 хвилин, що враховується при зупинках на нічліг (витрачається у середньому по 1 хвилині на кожного туриста).

5. У Європі максимальний час руху автобуса за добу – не більше 8 годин, включаючи зупинки, але без урахування часу на обід (тобто 4,5+3,5 години, або 4,0+4,0 години і тому подібне).

6. Під час руху автобуса другий водій спати не має права, зобов'язаний сидіти попереду і спостерігати за трасою і салоном. Як виїзд, так і продовження поїздки з одним водієм заборонено.

7. У поїздках на великі відстані планується не більше 2-3 нічних переїздів, коли пасажири сплять сидячи в кріслах.

## Складання програми туру

Складання програми туру виконуються із застосуванням Google maps, а також інтернет-ресурсів які надають інформацію об об'єктах які туристи мають відвідати протягом подорожі.

Посилання на приклад карти маршруту

Відео Як користуватися Google maps

Посилання на відео Робота з Google maps із застосуванням додатка Складається карта та опис екскурсій, найцікавіших об'єктів огляду, визначних пам'яток, дій групи. Вказується орієнтовна вартість послуг, що надаються. Посилання на відео ЯК ЗНАЙТИ ГОТЕЛІ на Google Maps. Посилання на відео ЯК ЗНАЙТИ МУЗЕЇ на Google Maps.

Екскурсії по трасі суміщають з графіком руху автобуса, відводячи на них по половині дня (між сніданком і обідом, або між обідом і вечерею). Решта часу дня – це 8 годин їзди.

У регіоні (країні) призначення проводять 3-4 доби і відвідують з екскурсіями не менше 3-4 міст цього регіону (країни).

Для відвідування складаємо карту , на якій позначаємо всі цікаві об'єкти. Посилання на приклад мапи відвідування туристичного об'єкту -парк.

Програму тура зручно оформляти також у вигляді карти і таблиці. *Наприклад:* 

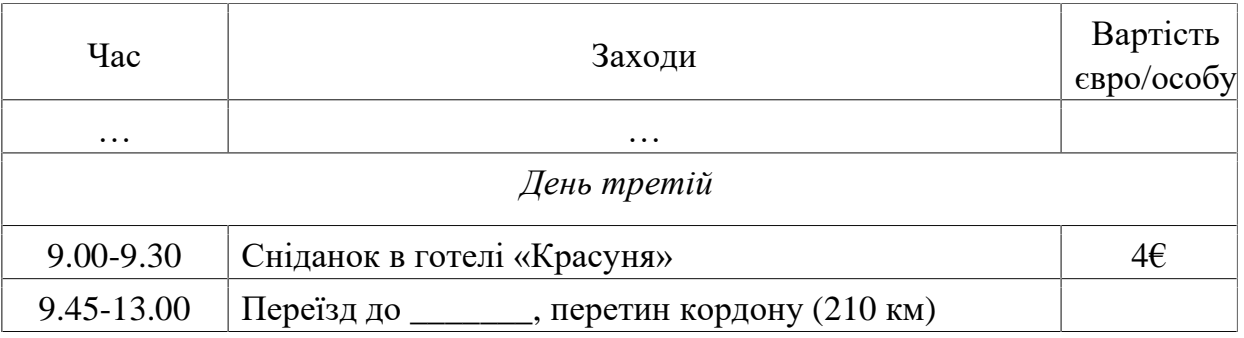

Програма тура до \_\_\_\_\_\_\_\_\_\_\_\_\_\_\_\_\_\_\_\_\_\_\_\_\_\_\_\_\_\_\_\_

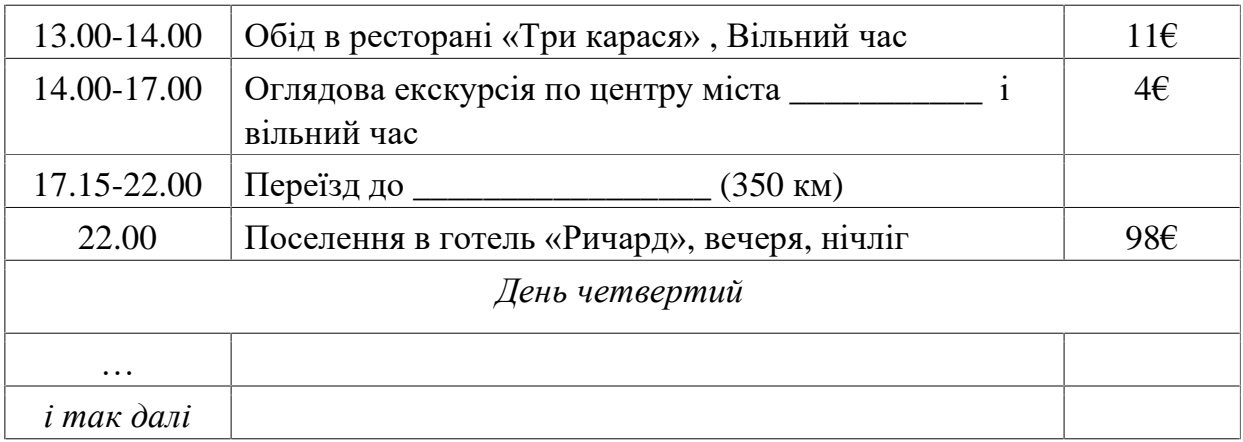

Розрахунок вартості туру.

*Калькуляція вартості подорожі* – розрахунок сукупних витрат на проведення подорожі: на укладення договорів, оформлення віз, на транспорт, харчування, проживання, екскурсії, тощо. Калькуляцію також оформлюють як таблицю.

*Наприклад:* 

Калькуляція собівартості тура \_\_\_\_\_\_\_\_\_\_\_\_\_\_\_\_\_\_\_\_\_\_\_

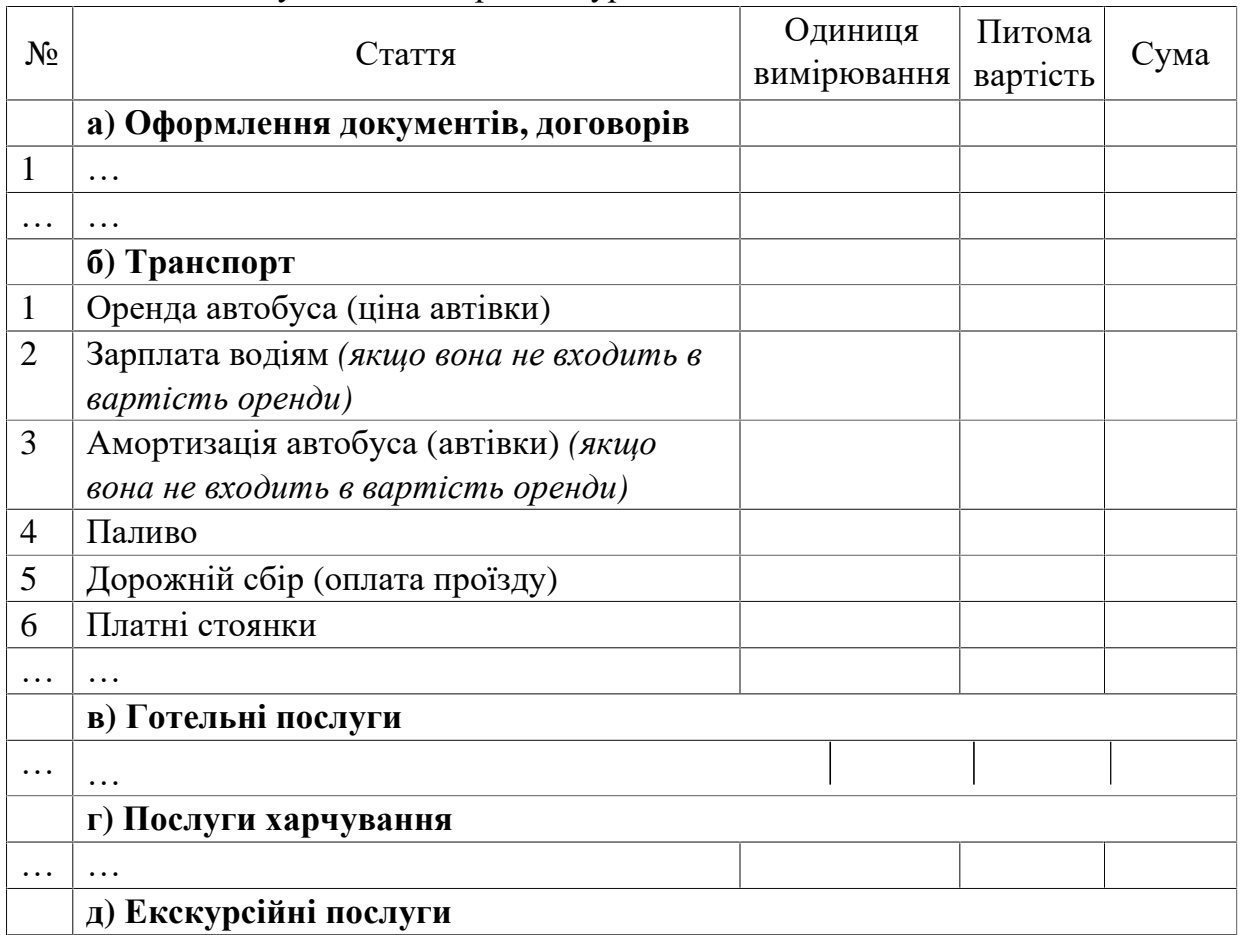

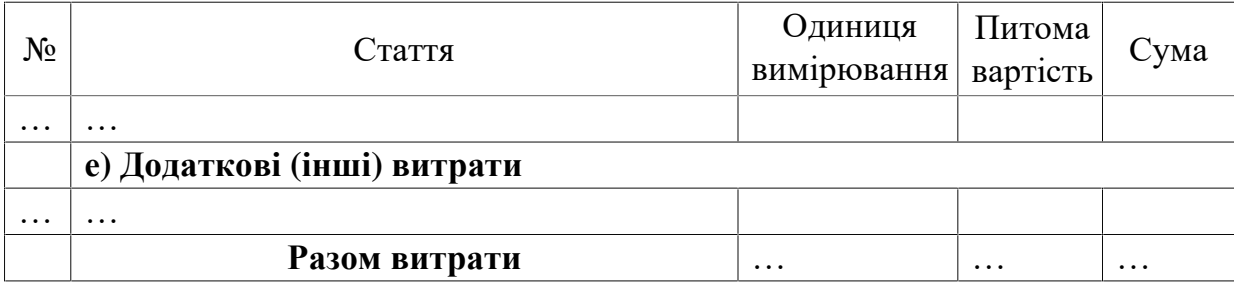

Формулювання **висновків** з роботи є стислим викладом одержаних результатів із досліджуваної проблеми. Вони мають бути сформульовані по пунктах відповідно до кожного розділу і підрозділу роботи. Слід звернути увагу на значущість формулювання обґрунтованих, чітких, лаконічних висновків.

## ВИМОГИ ДО ОФОРМЛЕННЯ ЛАБОРАТОРНОЇ РОБОТИ

Лабораторна робота повинна мати:

- титульний аркуш;
- зміст;
- вступ;
- основну частину, яка складається з розділів;
- висновки;

## Довідкові джерела

- 1. Відео Як користуватися Google maps
- 2. Інформація для подорожей TripAdvisor
- 3. Toilet Finder
- 4. Готелі
- 5. Персонолізований гід мандрівника (додаток)
- 6. Автобуси Мерседес http:// [www.auto.r](http://www.auto.r)іa.com/bus/mercedes
- 7. Автодороги України http:// www.euro2012hіghway.blogspot.com/
- 8. Автомобільні дороги Європи google maps
- 9. Бронювання готелів. <http://www.book>іng.com
- 10.Вартість дизельного палива в Європі <https://lardi-trans.com/uk/useful/fuel>
- 11.Готелі http:// [www.ua.hotels.com](http://www.ua.hotels.com)
- 12.Готелі та ресторани. –<http://www.tr>іpadvіsor.ru/
- 13.Карти Європи і світу –<https://www.google.com.ua/maps;> <http://www.maps.google.ua;>
- 14.Книги по туризму http://tourlіb.net/books\_tourіsm/
- 15.Мережа європейських автошляхів http://uk.wіkіpedіa.org/wіkі
- 16.Оренда автобусів http:// [www.autoline.com.ua](http://www.autoline.com.ua)
- 17.Оренда туристичного автобусу http://atransfer.com.ua/rent\_buses\_56\_persons\_ua.html
- 18.Оформлення візи <http://www.tui.ua/services/tour-ref/visa>
- 19.Професійні гіди. Персональні туры. –<http://www.bestprivateguides.com/>
- 20.Страхова компанія «Оранта» [http://www.oranta.ua/ukr/personal\\_insurance](http://www.oranta.ua/ukr/personal_insurance)
- 21.Технічна характеристика автобуса [http://www.gortransport.kharkov.ua/ps\\_models/387/](http://www.gortransport.kharkov.ua/ps_models/387/)
- 22.Туристичні автобуси. Характеристика. <http://www.autoline.ua/>
- 23.1000 священных мест планеты <http://www.adcinvent.com/>
- 24.Христианские храмы <http://www.truechristianity.info/churches.php>

## ПЕРЕЛІК ВАРІАНТІВ ЛАБОРАТОРНИХ РОБІТ

## *Франція:*

- 1. Північно-Східна Франція (Ельзас-Лотарінгія)
- 2. Північно-Західна Франція (Нормандія)
- 3. Центральна Франція (Іль-де-Франс, Луара)
- 4. Північна Франція (Шампань-Пікардія-Фландрія)
- 5. Західна Франція (Бретань-Долина Луари)
- 6. Південно-Західна Франція (Гасконь)
- 7. Центрально-Східна Франція (Рона-Альпи)
- 8. Південна Франція (Лангедок-Прованс)
- 9. Центрально-Західна Франція (Пуату-Шаранта-Лімузен-Овернь)
- 10. Східна Франція (Бургундія-Франш-Конте) *Іспанія:*
- 11. Галісія та Північна Португалія
- 12. Північна Іспанія (Наварра, Кантабрія, Басконія, Ла-Ріоха)
- 13. Центрально-Північна Іспанія (Кастілія-Леон і Астурія)
- 14. Північна Іспанія (Андалузія)
- 15. Центрально-Південна Іспанія (Кастілія-ла-Манча, Естремадура)
- 16. Східна Іспанія (Валенсія і Мурсія)
- 17. Північно-Східна (Каталонія і Арагон) *Німеччина:*
- 18. Північно-Західна Німеччина (Ніжня Саксонія)
- 19. Північно-Східна Німеччина (Шлезвіг\_Мекленбург-Померанія)
- 20. Центр Східної Німеччини (Бранденбург-Саксонія-Анхальт)
- 21. Південь Східної Німеччини (Верхня Саксонія-Тюрінгія)
- 22. Гессен-Рейнланд-Пфальц (Франконія)
- 23. Німеччина (Баварія)
- 24. Південно-Західна Німеччина (Баден-Вюртемберг, Саар)
- 25. Західна Німеччина (Рейн-Вестфалія)

*Італія:* 

- 26. Північно-Східна Італія (Венето, Фриуль, Трентіно-Альто-Адідже)
- 27. Північно-Західна Італія (Ломбардія, Пьемонт, Лігурія)
- 28. Північно-Центральна (Емілія-Романья, Тоскана)
- 29. Центральна Італія (Лацио, Абруццо, Умбрія, Марке)
- 30. Південна Італія (Апулія, Базіліката, Калабрія, Кампанія, Молізе) *Румунія:*
- 31. Молдова і Східна Румунія
- 32. Південна Румунія (Добруджа-Валахія)
- 33. Центральна Румунія (Трансільванія) *Польща:*
- 34. Північно-Західна Польща (Помор'я, Вармія)
- 35. Південно-Західна Польща (Силезія)
- 36. Південно-Східна Польща (Краків, Сандомір, Жешув, Люблін)
- 37. Велика Польща (Лодзь, Познань, Любуш)
- 38. Центральна Польща (Мазовія, Куявія, Підлісся)
- 39. Македонія і Албанія

*Туреччина:* 

- 40. Південно-Західна Туреччина
- 41. Східна Туреччина
- 42. Північно-Західна Туреччина
- 43. Центральна Туреччина
- 44. Північно-Східна Туреччина
- 45. Грузія
- 46. Вірменія
- 47. Азербайджан
- 48. Велика Британія
- 49. Ірландія

50. Албанія

## Додатки

Додаток А Приклад оформлення титульного аркуша

НТУ "Дніпровська політехніка"

## **ЛАБОРАТОРНА РОБОТА**

## з дисципліни «**Інформаційні системи і технології в туризмі**» (назва дисципліни) на тему: **Організація автобусного тура до Франції**

Студента (ки) 1 курсу групи 242-22-1 спеціальності «Туризм»

\_\_\_\_\_\_\_\_\_\_\_\_\_\_\_\_\_\_\_\_\_\_\_\_\_\_\_\_\_\_\_\_\_\_

(прізвище та ініціали)

Перевірив: проф. Пістунов І.М.

м. Дніпро – 2024

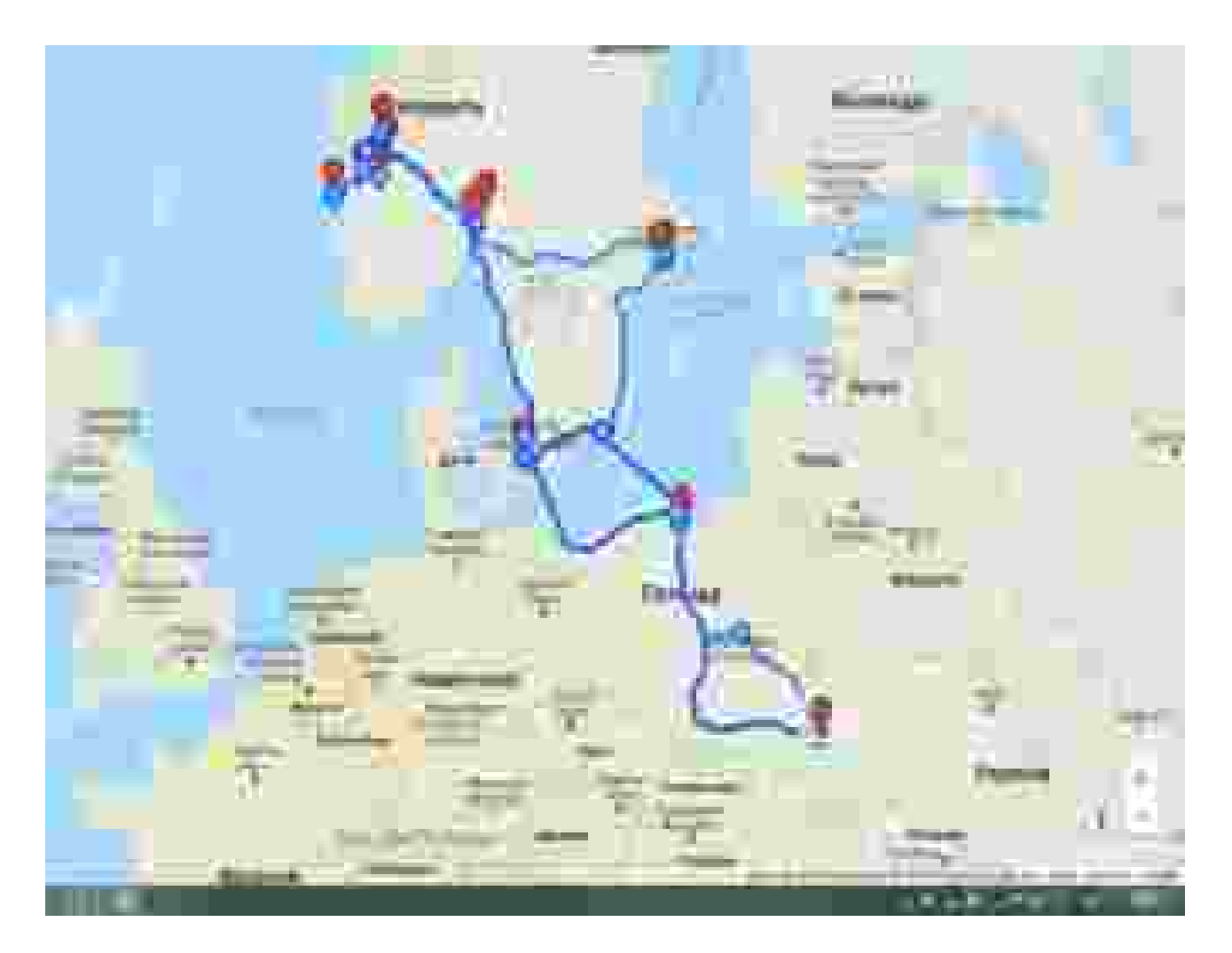

Рис. 1. Схема маршруту зі Львова до Норвегії , Швеції, Данії

## Таблиця 1

## Сплата за пересування автошляхами

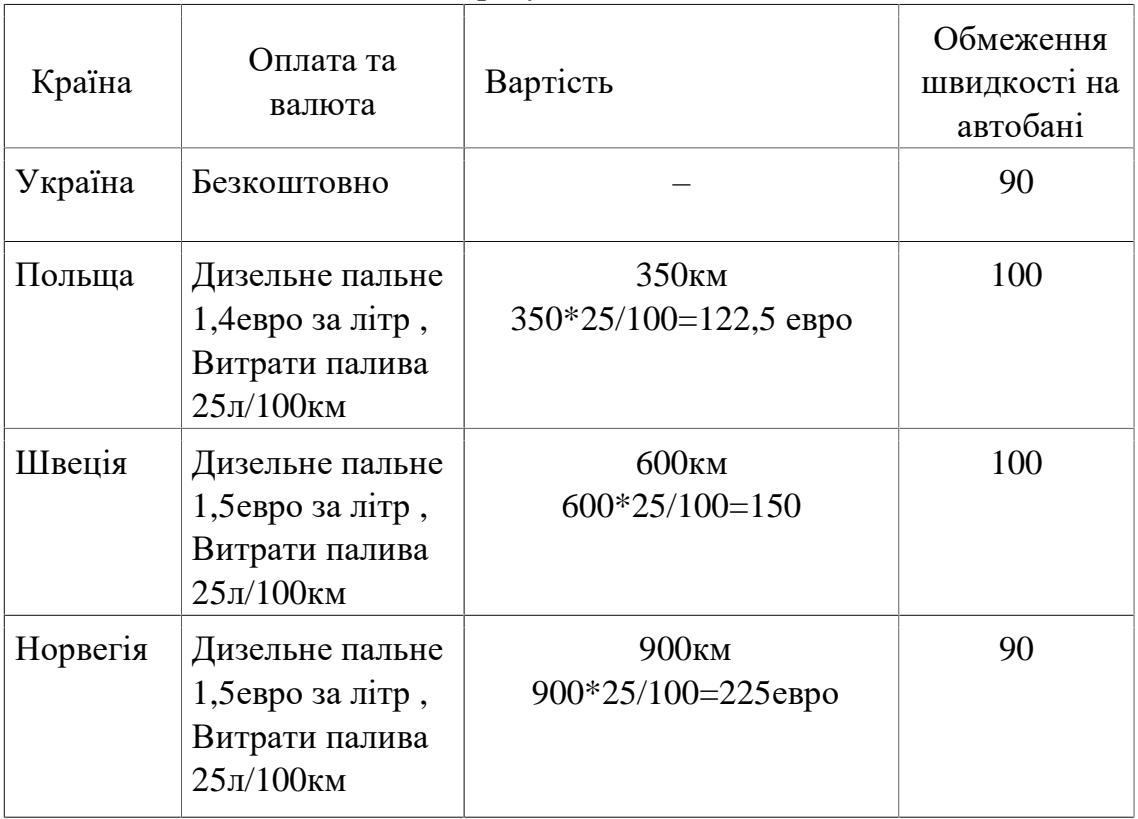

## **ПРОГРАМА ТУРУ**

## **Інформація по проживанню і екскурсійній програми:**

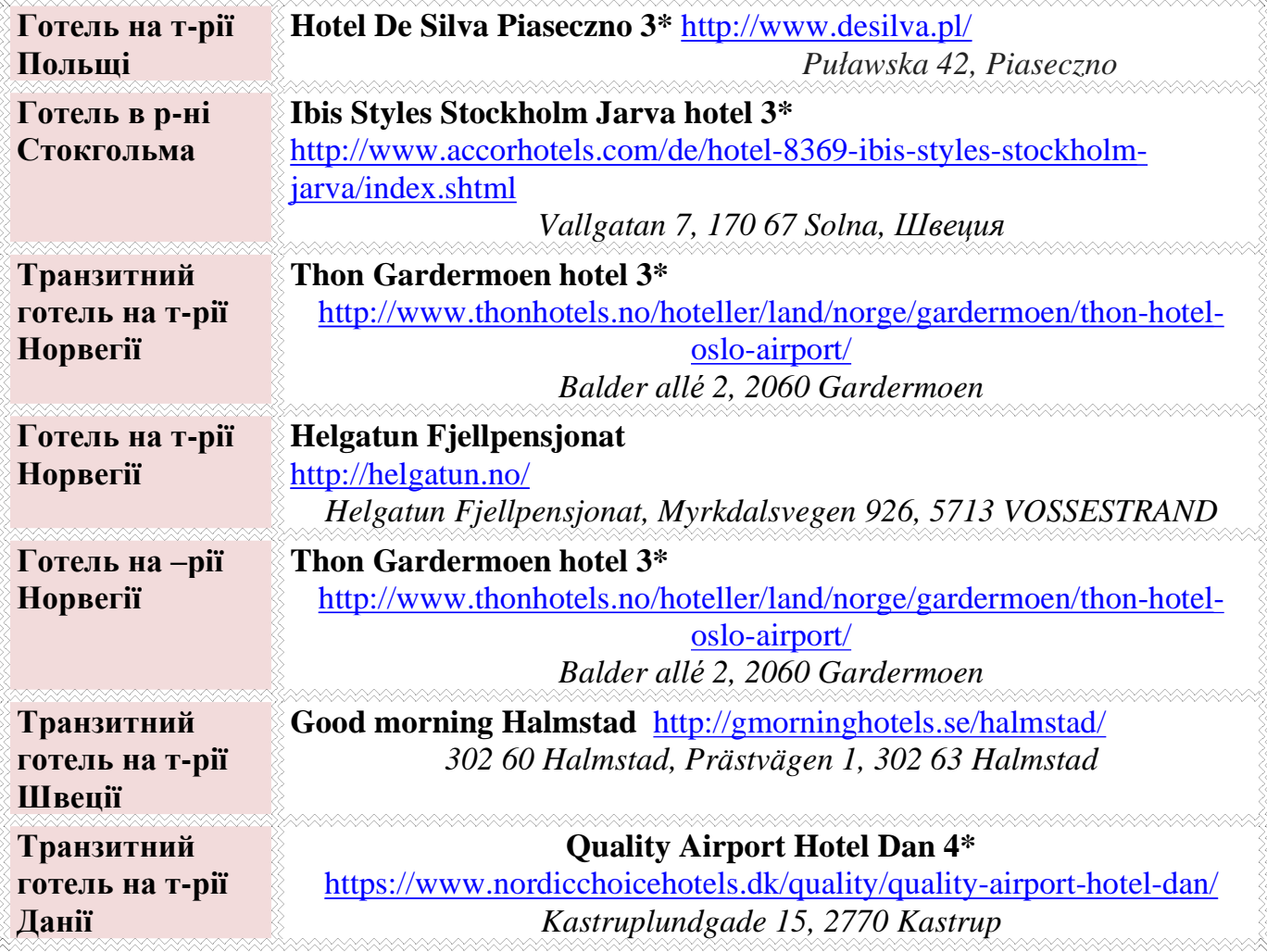

**Маршрут Вашого туру:** *Львів - Гданськ - Стокгольм - Согнефьорд - Берген\* - Осло - Копенгаген - Львів* **Загальний кілометраж туру: 5412 км** Без нічних переїздів

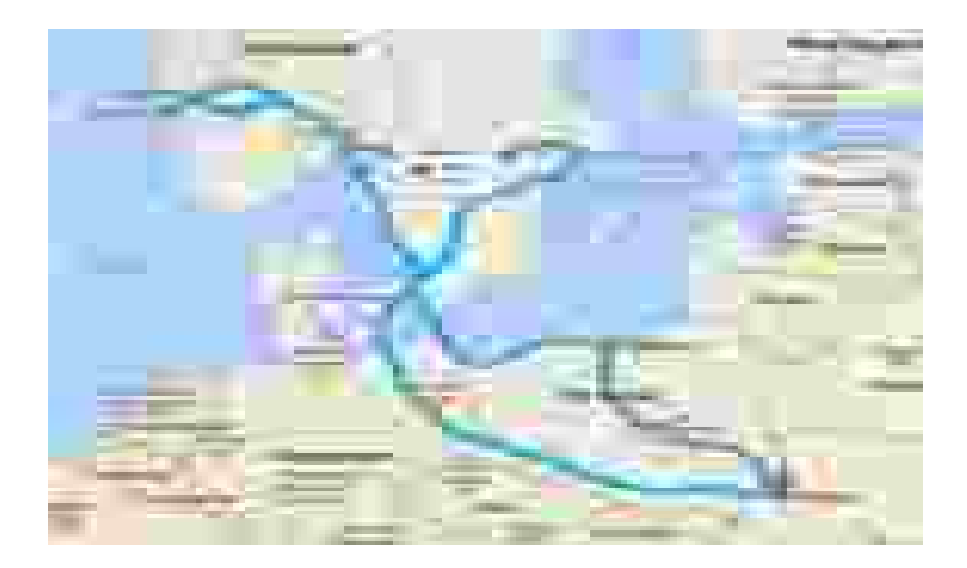

**1 день** *7:30 Зібр на Львівському жд вокзалі. Трансфер на Термінал А 08.30* Відправлення в тур здійснюється з **Комплексу Термінал «А».** Перетин кордонів.

Вечірня екскурсія по місту королівських резиденцій, місту музики Шопена, місту, в якому панує неповторна і унікальна атмосфера **... «Варшава - місто королів»** *- Поселення в готель в Польщі. Ночівля.*

Сніданок.

**2 день** Нас запрошує прекрасне і старовинне місто у Польщі - **місто Гданськ** (10€\6€). Бажаючих запрошуємо здійснити захоплюючу **прогулянку на піратському кораблику** (28€/18€).

Запрошуємо в **«Подорож по середньовіччю»** (18€+вх.квиток) **Відплиття на поромі до Швеції. Ночівля на поромі.**

Сніданок на паромі (оплачується додатково). Прибуття в порт Карлскрони. Переїзд в Стокгольм.

**3 день Стокгольм** - столиця Швеції, відома не тільки своєю красою, але й тим, що є найбільшим містом в Скандинавії. Ми хотіли в казку ... і тому ми тут. Пішохідна екскурсія по центральній частині міста **«Gamla Stan -серце Стокгольма».** Вільний час. Для бажаючих екскурсії на вибір:

Автобусна екскурсія з фотопаузою **«Місто на воді - Стокгольм**» (18€/10€). *Ночівля в Швеції.*

*Сніданок. Вільний час в Стокгольмі.* 

**4 день** Бажаючі зможуть погуляти по острову -**Юргорден**. Трансфер на **Музейний острів** (трансфер 10  $\epsilon$ ).

Або запрошуємо на побачення з історією Швеції: **«Легендарна Сігтуна»** (30€\18€). *Переїзд на ночівлю в Норвегію. Кожна людина хоча б один раз у житті хоче побувати тут! Ночівля.*

Сніданок.

Сьогоднішній день буде сповнений вражень, недарма кажуть, що Норвегія-це найдорожчий і найкрасивіший проект останнього століття. Починаємо цей прекрасний день ....

**∃ Норвегія** - це гори, фіорди, водос<br>В велич північної країни.<br>• «**Круїз на кораблику»** (66€\48€). **Норвегія** - це гори, фіорди, водоспади, північне сяйво і білі ночі .... в них краса і велич північної країни.

Незабутня поїздка по **«Фломській залізниці»** (60€\48 €).

**«Романтична ущелина Сталхейм»** (23€/18€). Нас очікує захоплюючий дух вид на ущелину *Сталхейм.* 

*Ночівля в Норвегії.*

*Сніданок. Вільний час в одному з містечок Согнефьорда.* 

**6 день** Бажаючих запрошуємо на екскурсію **«Підкорення Норвегії - льодовик Нігардсбрін»** (68€/38€).

**Або "Рибалка в Норвегії"** (оплата за домовленістю в залежності від кількості людей).

Або **"Фруктовий рай Хардангерфьорду"** (60€\38€).

Ночівля в Норвегії.

**7** Сніданок. Виселення з готелю. Вільний час в одному з містечок Сьогнефьорд.<br>∂ Для бажаючих екскурсія «**Берген - місто між сімома горами»** (30 € / 18Є).<br>□ Пропонуємо відвілати екскурсії на вибір: **«Ганзейский музей»** ( Для бажаючих екскурсія **«Берген - місто між сімома горами»** (30 € / 18Є). Пропонуємо відвідати екскурсії на вибір**: «Ганзейский музей»** (18€+вх.квиток). Переїзд на нічліг. Ночівля в районі Осло.

Сніданок.

**8 день «Парк скульптур Густава Вігеланна»** (10 € трансфер). Оглядова екскурсія по столиці Норвегії **«Столиця землі Вікінгів - Осло».** В Осло з'єднана старовина і сучасність! У перебігу століть норвежці творили, відкривали і дивували весь світ. Здивуємося і ми .... Екскурсія по місту. Вільний час. Для бажаючих:

Рекомендуємо поглянути на **«Осло з висоти пташиного польоту і піднятися на трамплін Хольменколлен** (10 €).

**«Музейний острів»** (10 € трансфер).

**Норвегія очима художників** (18€+вх.квиток). *Переїзд по території Норвегії до Швеції. Ночівля в Швеції.*

**9 день***Сніданок. Переїзд <sup>в</sup> Данію.*  Вільний час. Для бажаючих на вибір: Запрошуємо на автобусну екскурсію **«Є Данія на світі, друг Гораціо ...»** (10€\6€).

Пішохідна екскурсія «**Копегаген для душі ...» (**18€/10€).

**«Розенборг - замок троянд»** (23€+вх.квиток). Ночівля в Данії.

**10 Сніданок. Вільний час в Копенгагені.**<br>• «**Таємниці і легенди Королівських** З<br>• території Швеції. **«Таємниці і легенди Королівських Замків**» (48€+вх.квиток): Переїзд по території Швеції.

**Посадка на пором. 20:00 - Відплиття на поромі в Гдиню. Ночівля на поромі.**

**11 день** Сніданок на паромі (оплачується додатково).

09:30 - прибуття до Гдиню. Переїзд в Україну. Час прибуття до Львова орієнтовно **24:00** (залежить від проходження кордону). Місце прибуття до Львова - Комплекс Термінал «А». Переїзд на потяги на на ж.д. вокзал. До нових зустрічей!.

### **Додаток Г . Гарячі клавіші у Ворді**

Підозрюємо, що більшість людей набирає тексти в Word. Для вас список секретів, які скорочують час роботи з текстом (раптом хто не знає цих комбінацій).

1. Швидко вставити дату можна за допомогою комбінації клавіш Shift Alt D. Дата вставиться у форматі ДД.ММ.РР. Таку ж операцію можна виконати і згодом за допомогою комбінації Shift Alt T.

2. Якщо ви ще не володієте сліпим способом набору, то CAPS LOCK може зіграти з вами злий жарт. Випадково увімкнувши його і не подивившись на екран, можна набрати гору тексту, який доведеться видалити і переписати з нуля через одну кнопку. Але виділивши необхідний текст і натиснувши Shift F3, ви зміните регістр з великого на малий.

3. Прискорення курсору

Зазвичай, якщо ви переміщаєте курсор за допомогою стрілок, він рухається однією буквою. Щоб прискорити рух, затисніть разом зі стрілкою клавішу Сtrl.

4. Дуже корисна функція, що дозволяє виділяти непослідовні фрагменти тексту. Утримуйте Ctrl та виділяйте потрібні вам шматки тексту.

5. Якщо ви користуєтеся копіюванням і вставкою (а ви, напевно, ними користуєтеся), то, швидше за все, знаєте про розширений буфер обміну в Word. Якщо ні, він викликається натисканням на однойменну кнопку і показує все, що ви копіювали в буфер під час роботи.

6. Якщо ви робите мануал, огляд сервісу або вам просто потрібно вставити скріншот у Word, це можна зробити дуже просто за допомогою відповідного інструменту. Натисніть кнопку «Знімок», і Word покаже всі активні вікна. Натиснувши на будь-яке з них, ви отримаєте скріншот цього вікна.

7. Увімкнення переносів може покращити читання тексту, а також позбавить вас від довгих порожніх інтервалів між словами. Ви можете розставити їх самі або довірити комп'ютеру. Кнопка знаходиться в меню "Розмітка сторінки" - "Розташування переносів".

8. Ви можете додати водяний знак (watermark) на документ для додаткового захисту. Для цього перейдіть в меню «Дизайн» та виберіть «Підкладка». У Word є чотири стандартні шаблони, також можна створити свій.

9. Дуже корисна функція, яка дозволяє продублювати останню команду. Якщо ви натиснете F4, Word повторить останню команду, яку ви зробили. Це може бути введення тексту, послідовне видалення кількох рядків, застосування стилів для різних відрізків тексту та багато іншого.

10. Ставити наголос у Word простіше простого. Для цього встановіть курсор після літери, на якій має стояти наголос, і затисніть клавішу Alt 769. Важливо: цифри потрібно натискати на цифровій клавіатурі праворуч.

11. Верхню стрічку з кнопками можна дуже гнучко налаштувати. Для цього перейдіть в меню "Файл" - "Параметри" - "Налаштувати стрічку". Тут можна додати функції, яких раніше не було, та видалити ті, які не потрібні. Більше того, ви можете видаляти або створювати вкладки з функціями.

12. Швидке виділення великого шматка тексту

Щоб швидко виділити великий шматок тексту, встановіть курсор у його початок і клацніть мишкою із затиснутим Shift у кінці фрагмента. Збереже час і нерви у ситуаціях, коли доводиться виділяти кілька аркушів одразу.

13. Швидке переміщення документом

Існує кілька комбінацій, які дуже прискорюють навігацію за документом:

Ctrl Alt Page Down – наступна сторінка;

Ctrl Alt Page Up — попередня сторінка;

Ctrl Home - переміститися вгору документа;

Ctrl End – здогадайтеся самі. :)

Вставка нової сторінки

14. Як я ненавиджу себе за те, що не знав цієї комбінації раніше. Ctrl Enter дозволяє миттєво створити новий аркуш, а не утримувати Enter однією рукою, а іншою в цей час заварювати чай.

31

15. За промовчанням Word зберігає всі файли до папки «Документи». Щоб змінити це, перейдіть в меню "Файл" - "Параметри" - "Збереження". У рядку «Розташування локальних файлів за замовчуванням» виберіть потрібну папку. У цьому ж меню можна налаштувати формат документів за замовчуванням, автозбереження та багато іншого.

16. Щоб повернути тексту вихідне форматування, потрібно натиснути комбінацію клавіш Ctrl Spacebar.

17. Якщо ви є великим шанувальником Microsoft і Word зокрема, то навіть можете використовувати його як менеджер завдань. Щоправда, спершу доведеться трохи постаратися. Натисніть правою кнопкою на стрічці функцій зверху та виберіть «Налаштування стрічки». У правому стовпці увімкніть єдину відключену вкладку «Розробник».

Перейдіть у вкладку «Розробник» і знайдіть елемент «Прапорець», на якому зображена галочка (чому б і ні). Тепер, натискаючи на прапорець, ви можете створювати списки завдань та позначати їх як виконані.

18. Якщо ви випадково зіпсували свій список, ви можете виділити текст вертикально. Для цього утримуйте Alt та використовуйте курсор мишки для виділення.

19. Не варто навіть казати, навіщо це потрібно. У наш час, коли інформація стала головною зброєю, мати додатковий захист ніколи не завадить. Щоб захистити документ паролем, перейдіть у вкладку «Файл» та виберіть «Захист документа». Тепер сміливо створюйте пароль, проте пам'ятайте, якщо ви його забудете, відновити його не вдасться.

20. Завершує наш список неймовірний трюк хакера. Якщо раніше для того, щоб відкрити Word, ви створювали новий документ або шукали його в меню Пуск, то тепер це в минулому. Натисніть комбінацію клавіш Windows R і введіть у вікні winword. Якщо ви не користуєтеся командним рядком для інших команд, то наступного разу, коли ви натиснете Windows R, команда для запуску Word автоматично завантажиться і залишиться лише натиснути Enter.

## Горячие клавиши Microsoft Word 2007

### **Общие задачи в Microsoft Office Word**

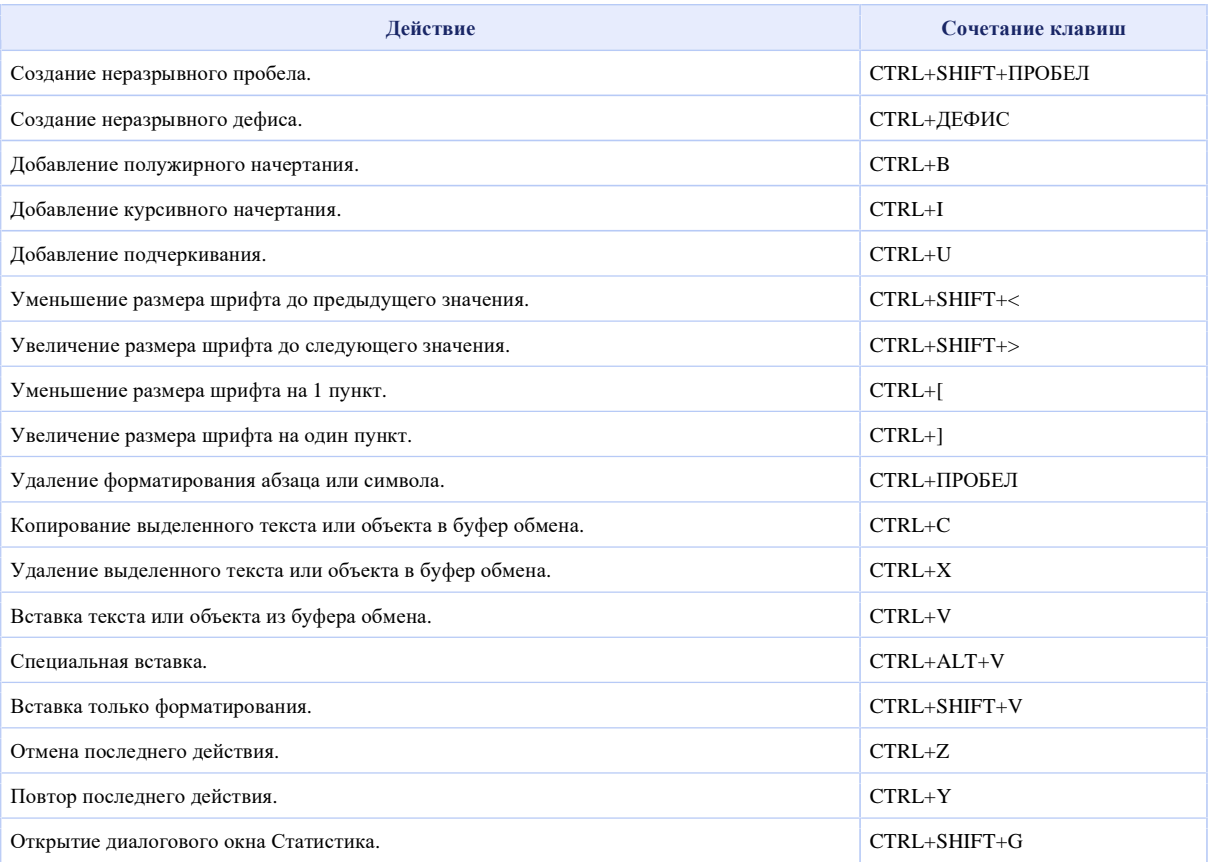

### **Работа с документами и веб-страницами**

#### **Создание, просмотр и сохранение документов**

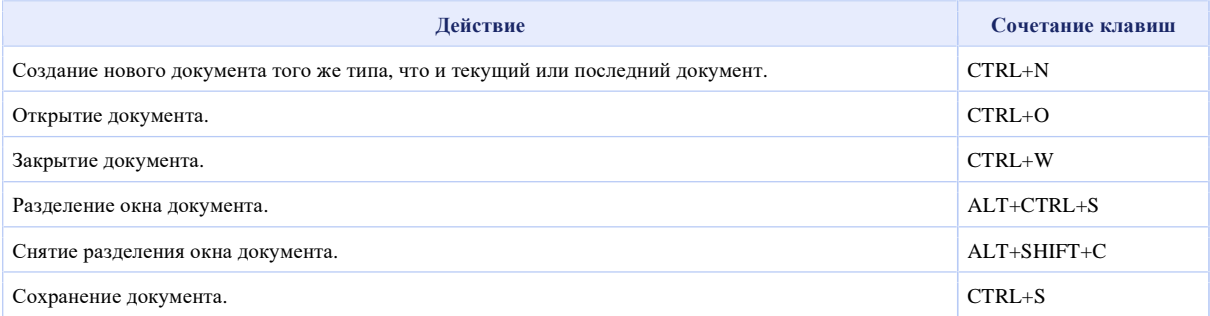

#### **Поиск, замена и переходы**

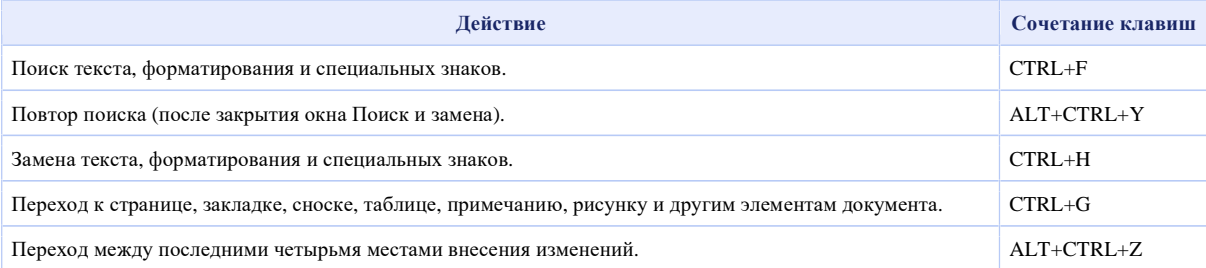

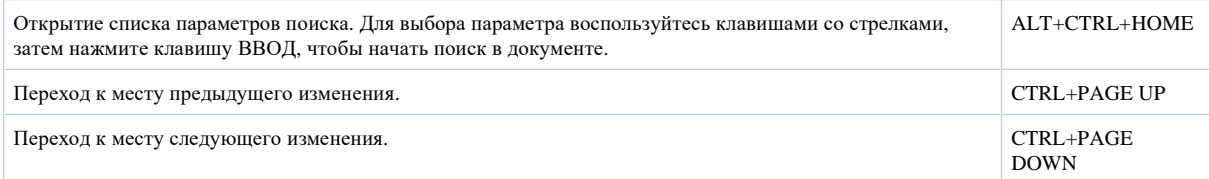

## **Смена режима просмотра**

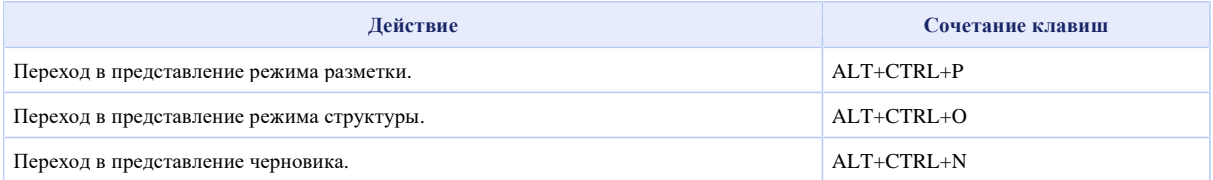

## **Режим структуры**

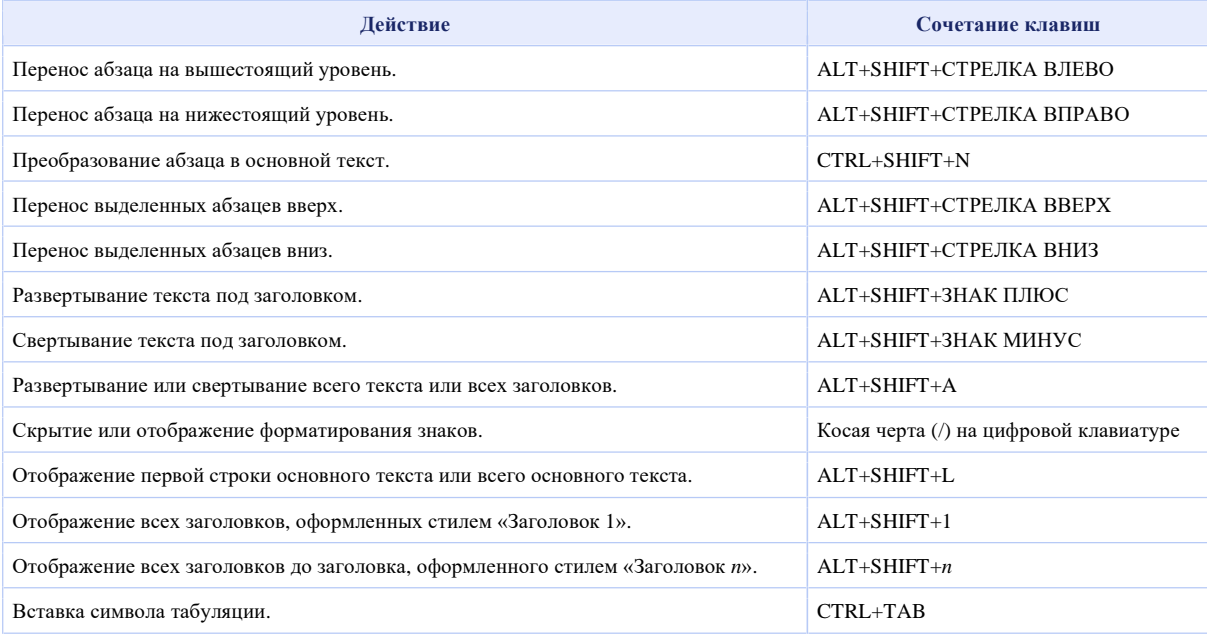

## **Печать и предварительный просмотр документов**

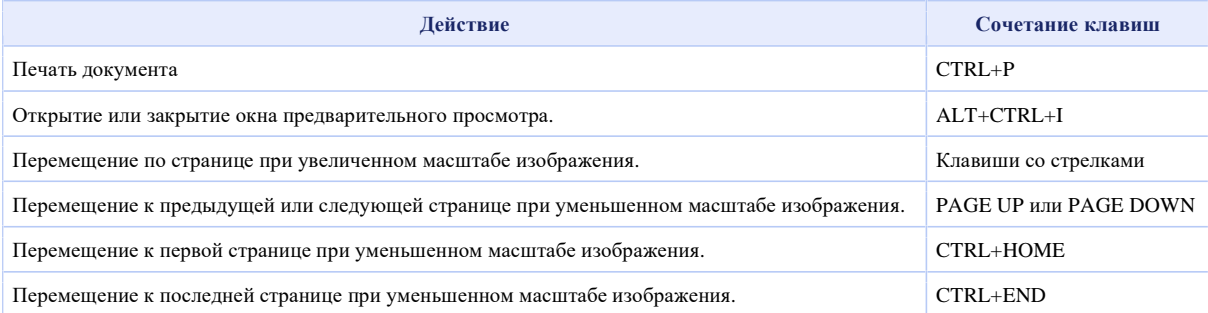

## **Рецензирование документов**

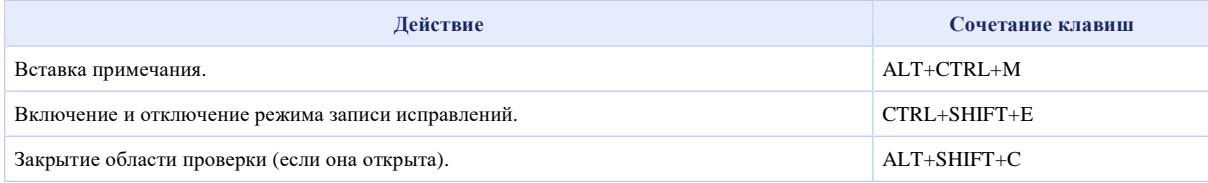

#### **Режим полноэкранного чтения**

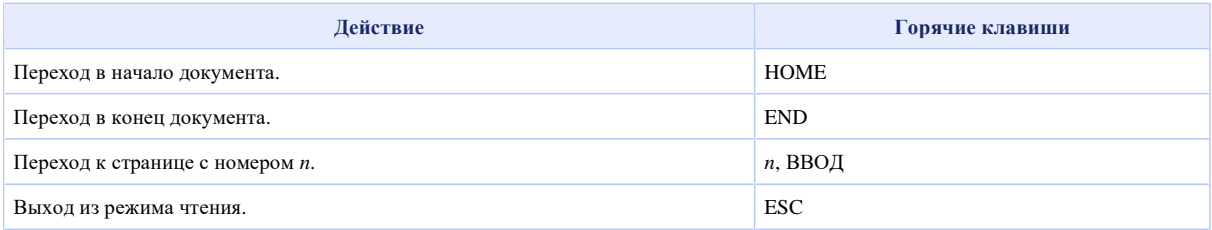

#### **Ссылки, сноски и концевые сноски**

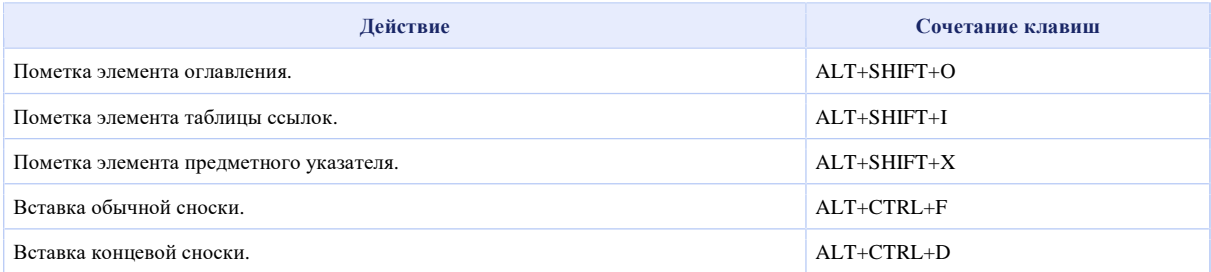

### **Работа с веб-страницами**

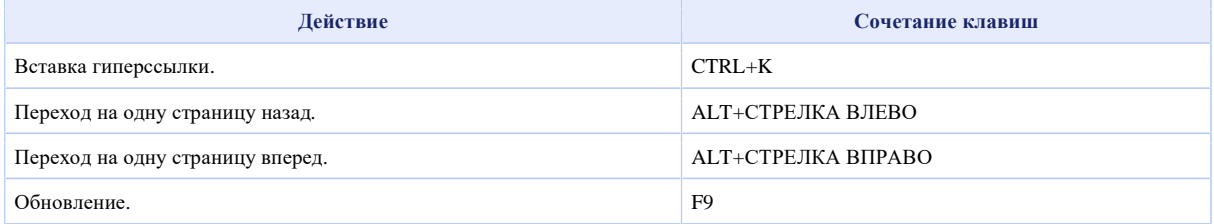

### **Правка и перемещение текста и рисунков**

### **Удаление текста и рисунков**

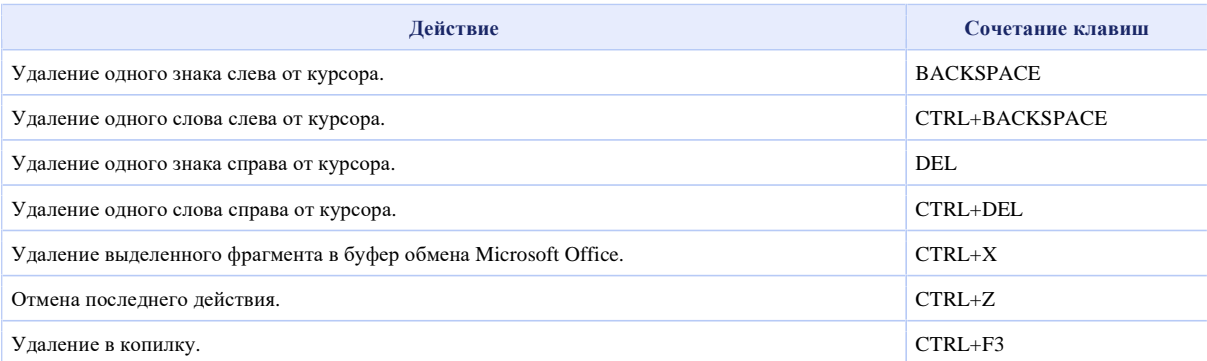

### **Копирование и перемещение текста и рисунков**

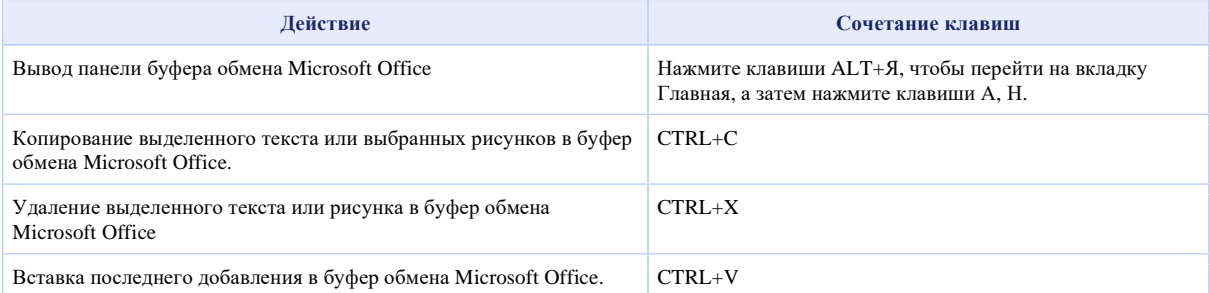

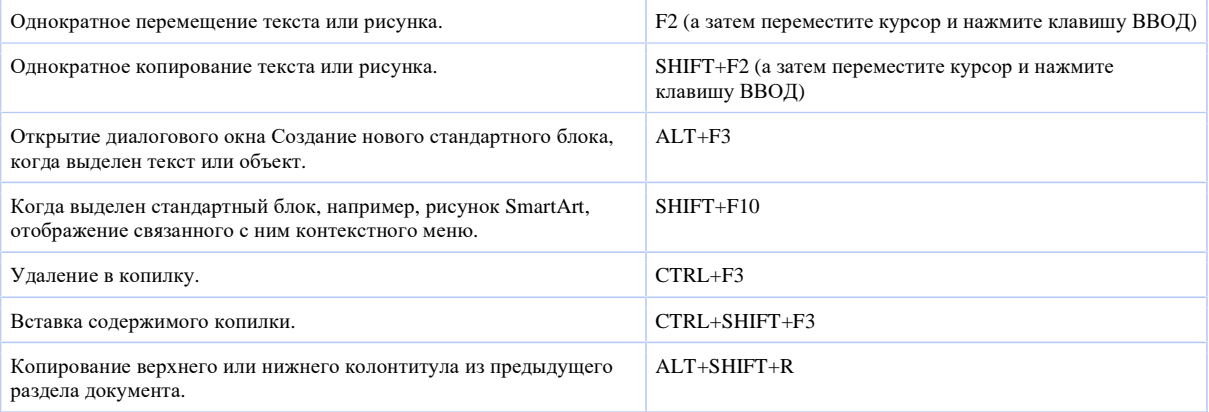

#### **Вставка специальных знаков и элементов**

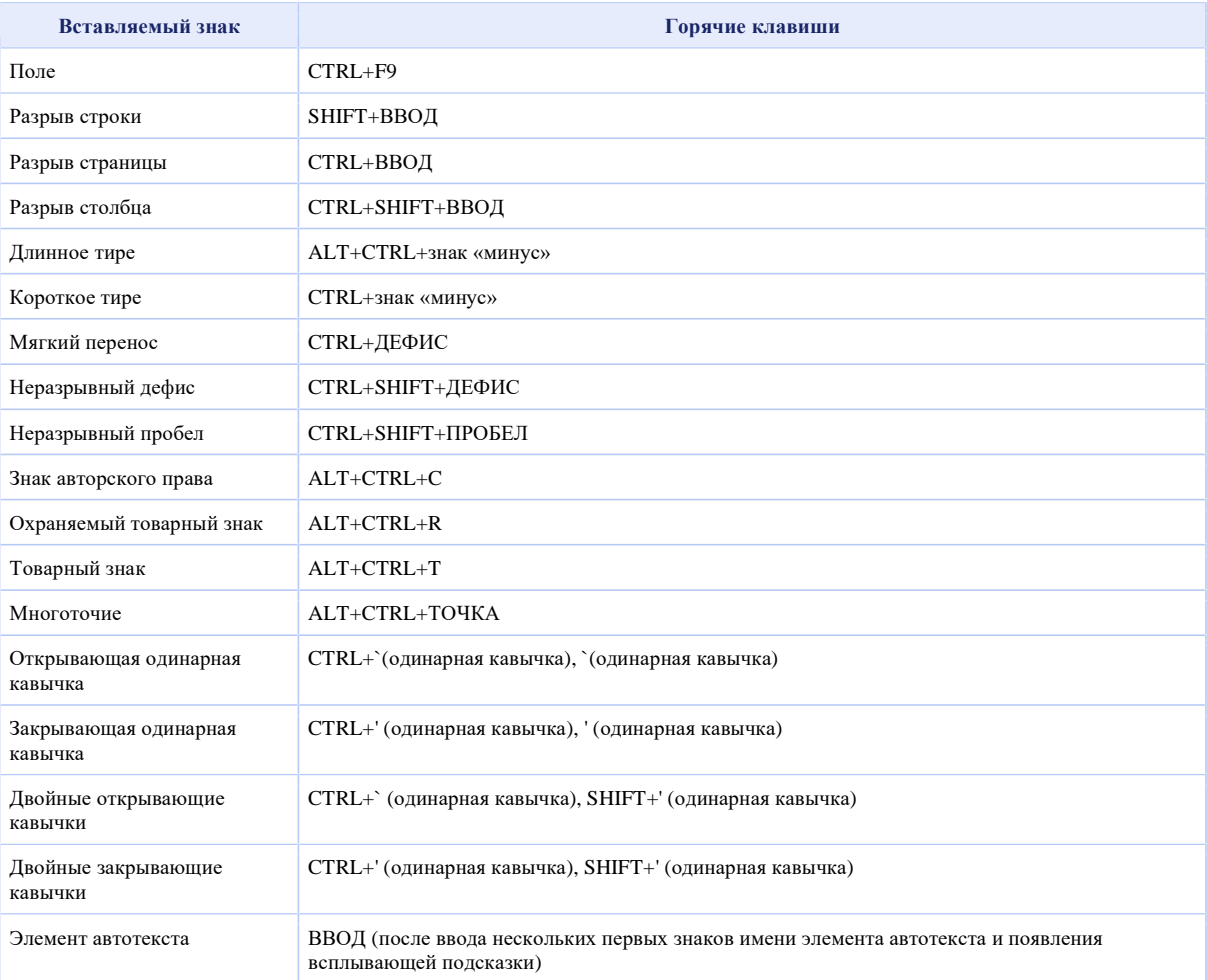

#### **Вставка знаков с помощью кодов знаков**

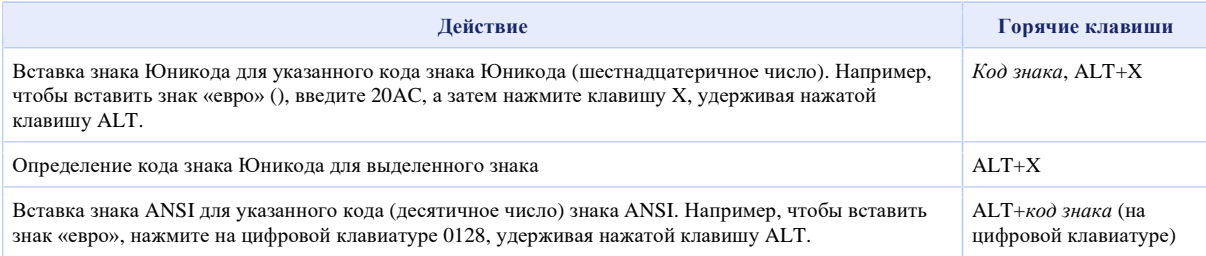

## **Выделение текста и рисунков**

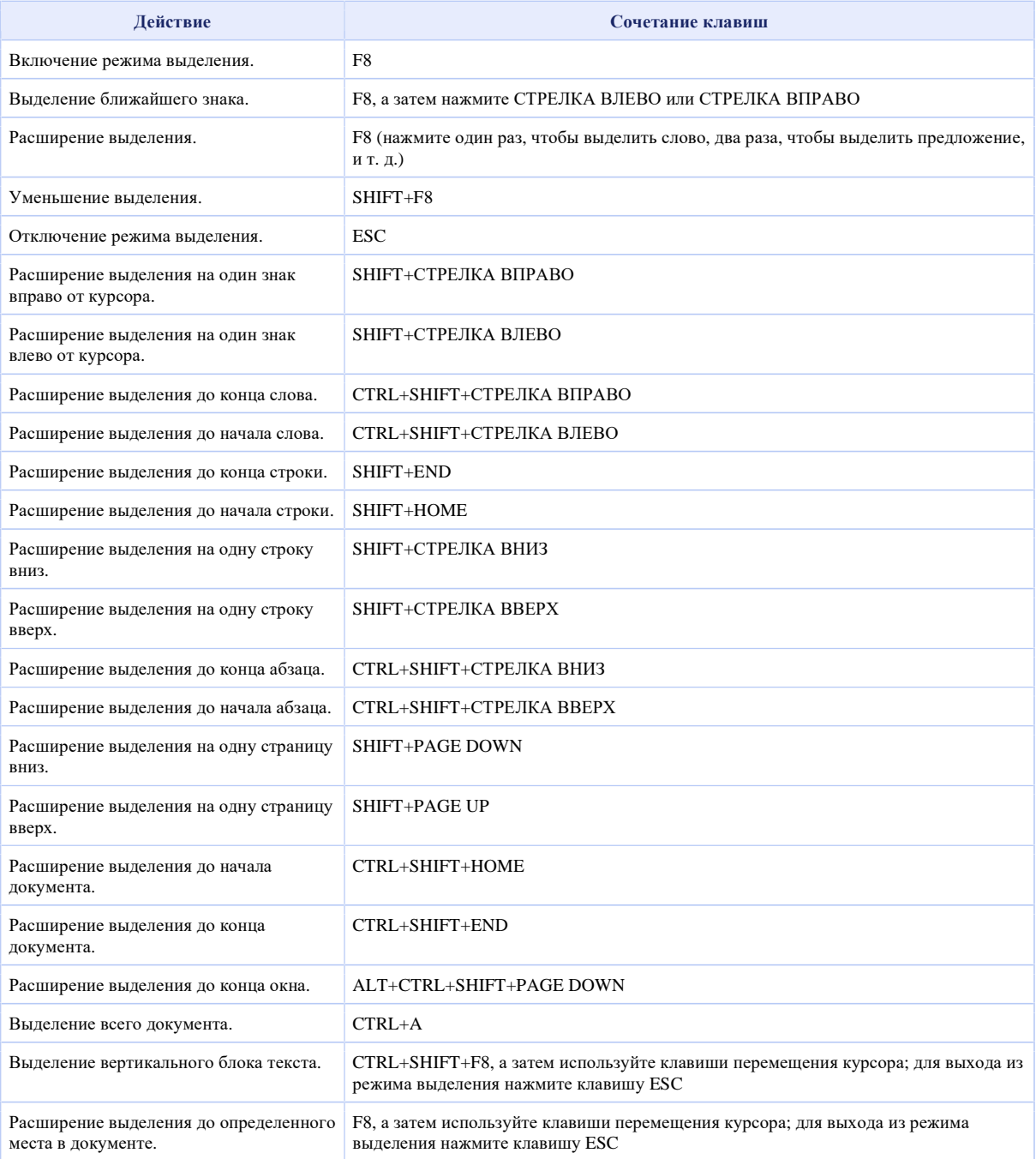

## **Выделение текста и рисунков в таблице**

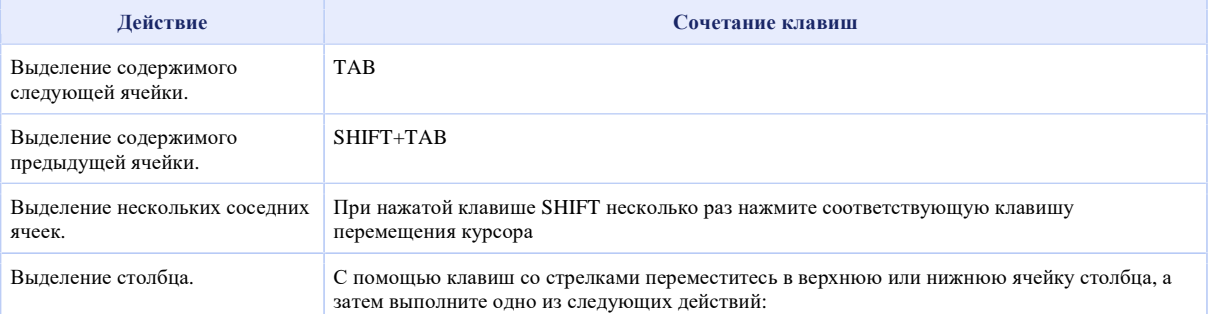

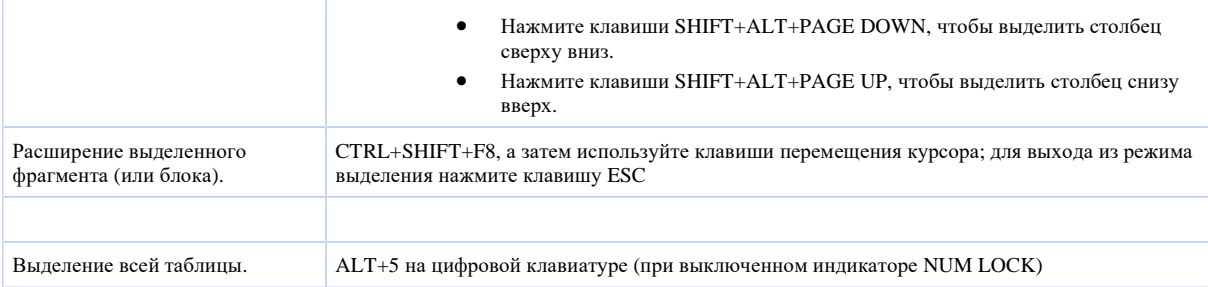

## **Перемещение по документу**

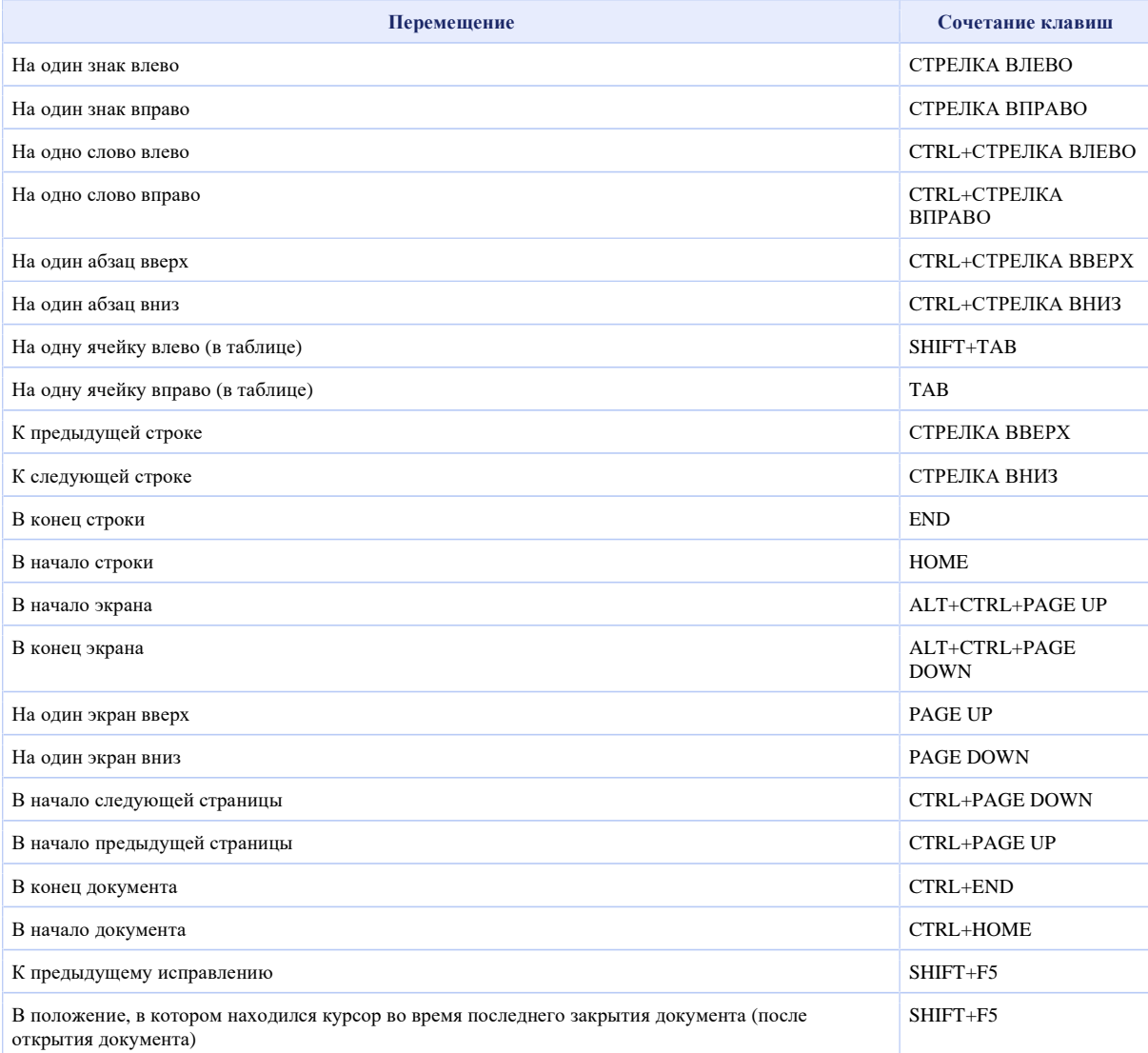

### **Перемещение по таблице**

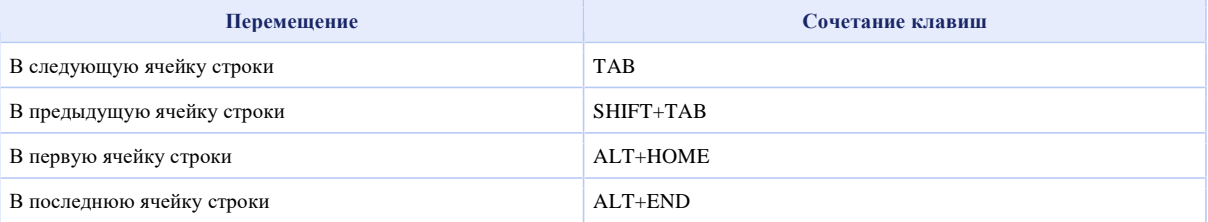

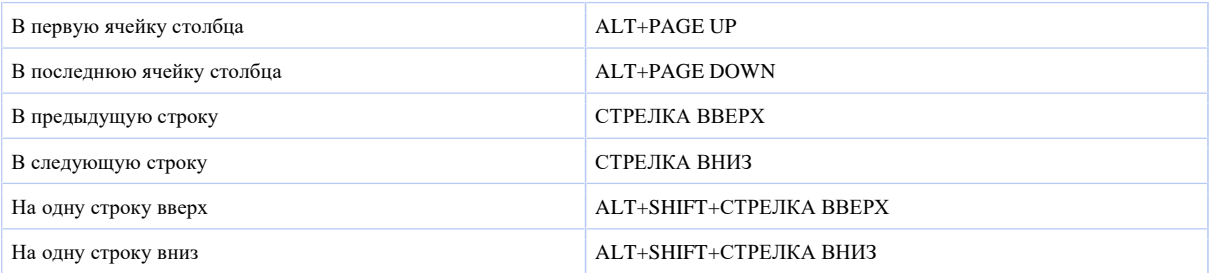

### **Вставка знаков абзаца и табуляции в таблицу**

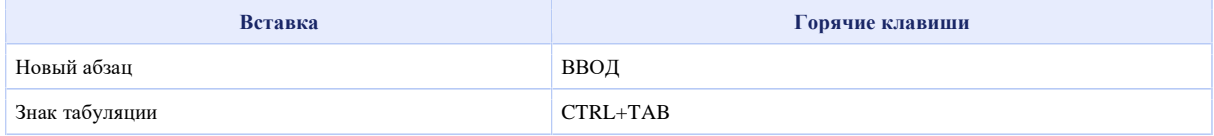

### **Форматирование знаков и абзацев**

## **Копирование форматирования**

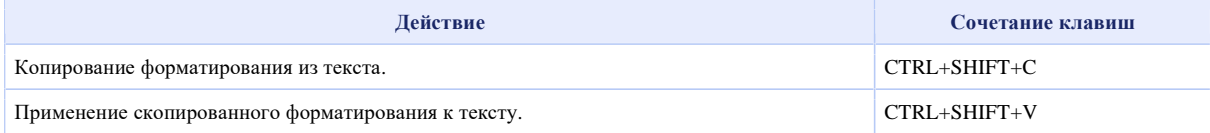

## **Изменение шрифта или размера текста**

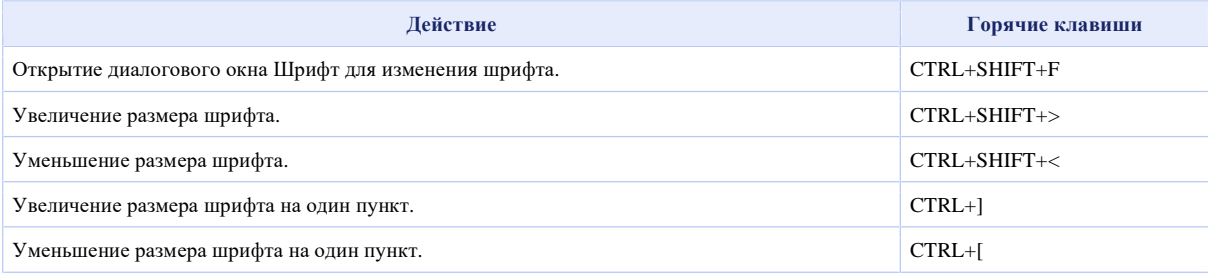

### **Форматирование знаков**

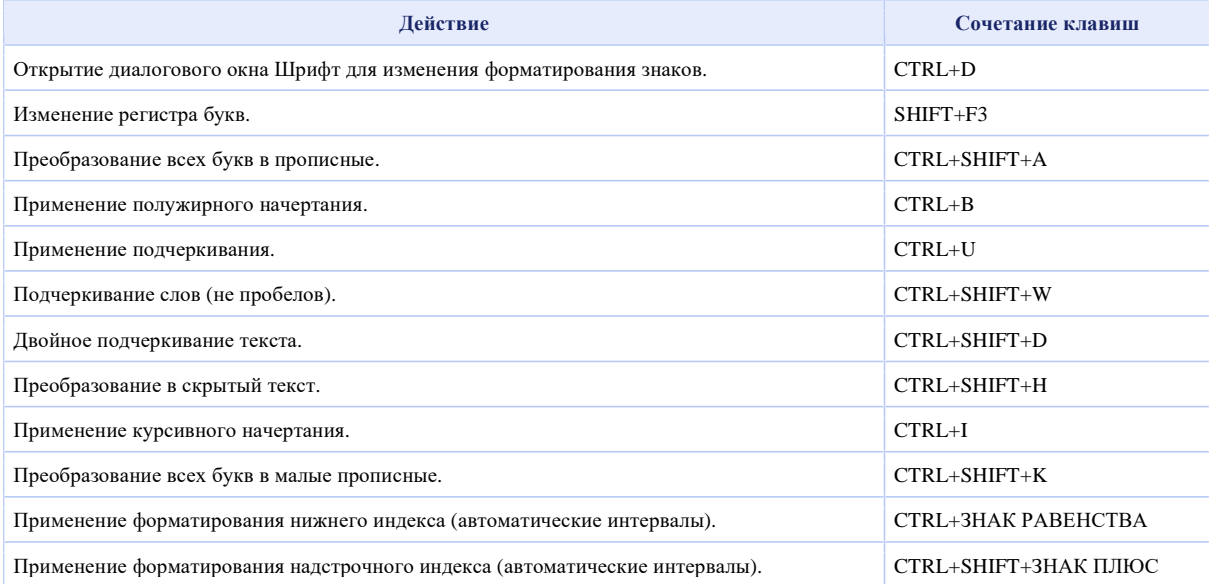

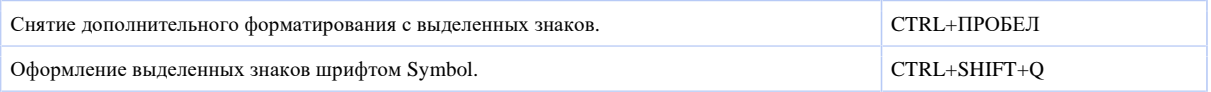

### **Просмотр и копирование форматирования текста**

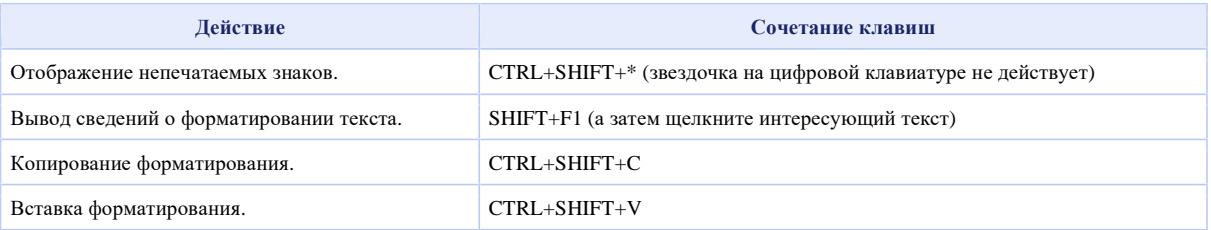

#### **Задание междустрочного интервала**

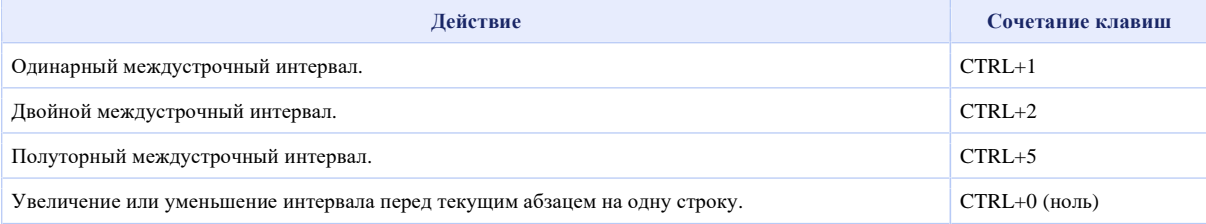

#### **Выравнивание абзацев**

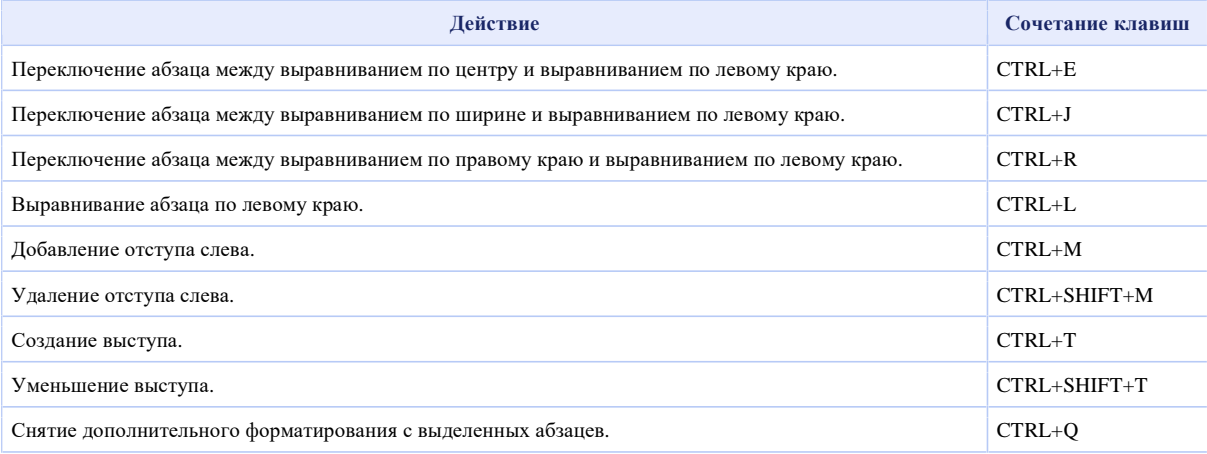

## **Применение стилей абзацев**

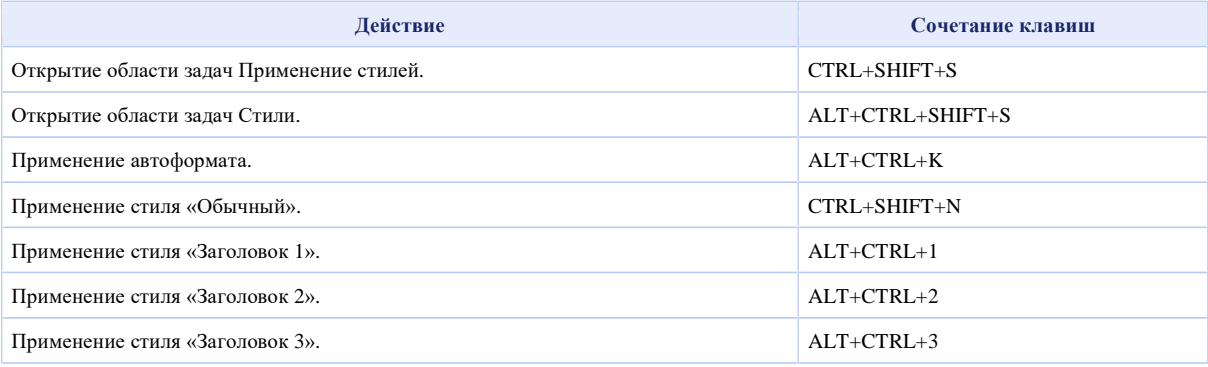

### **Слияние и поля**

#### **Выполнение слияния**

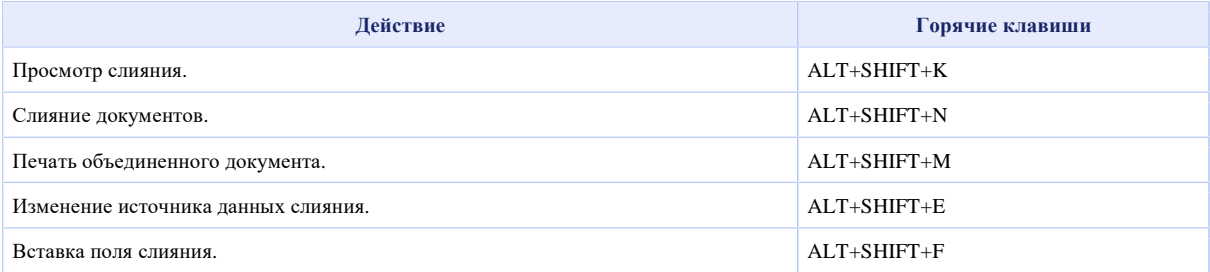

#### **Работа с полями**

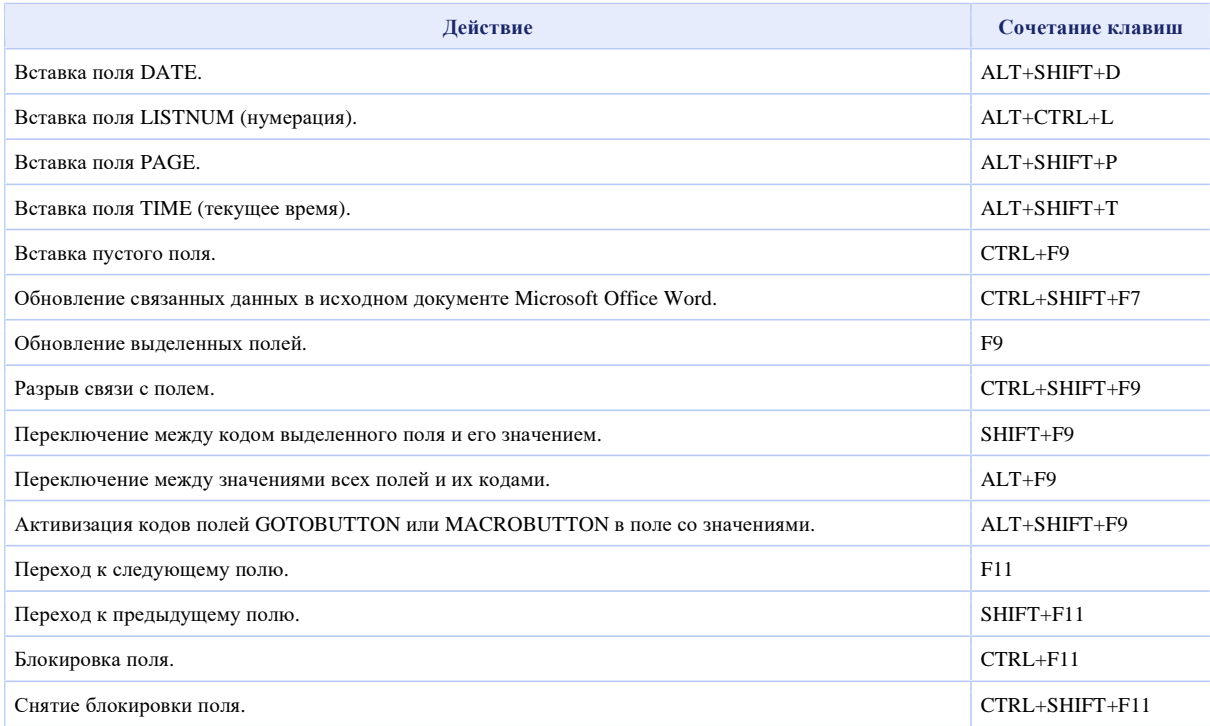

### **Панель языка**

### **Распознавания рукописного ввода**

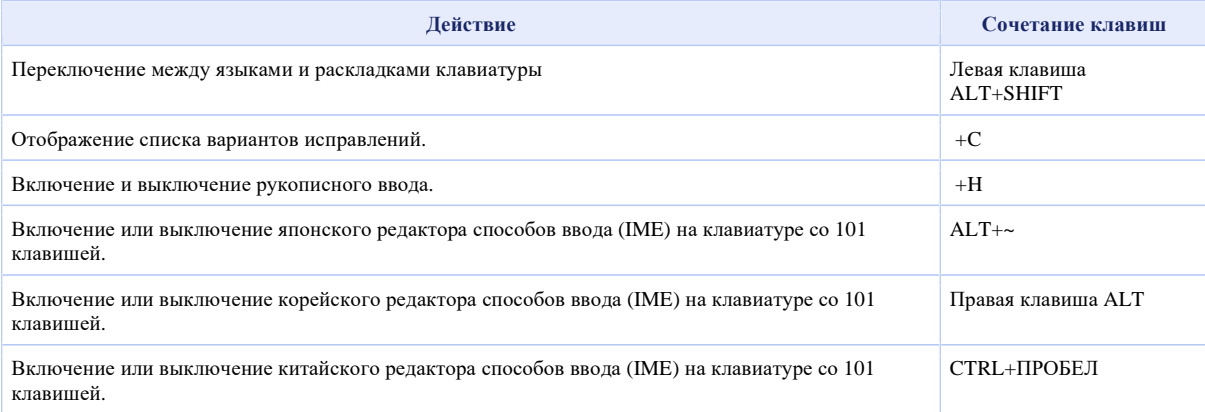

## **Справочник по функциональным клавишам**

## **Функциональные клавиши**

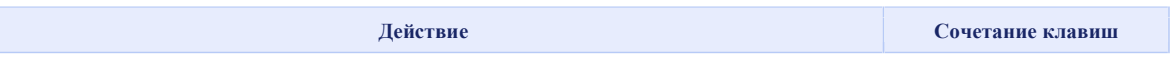

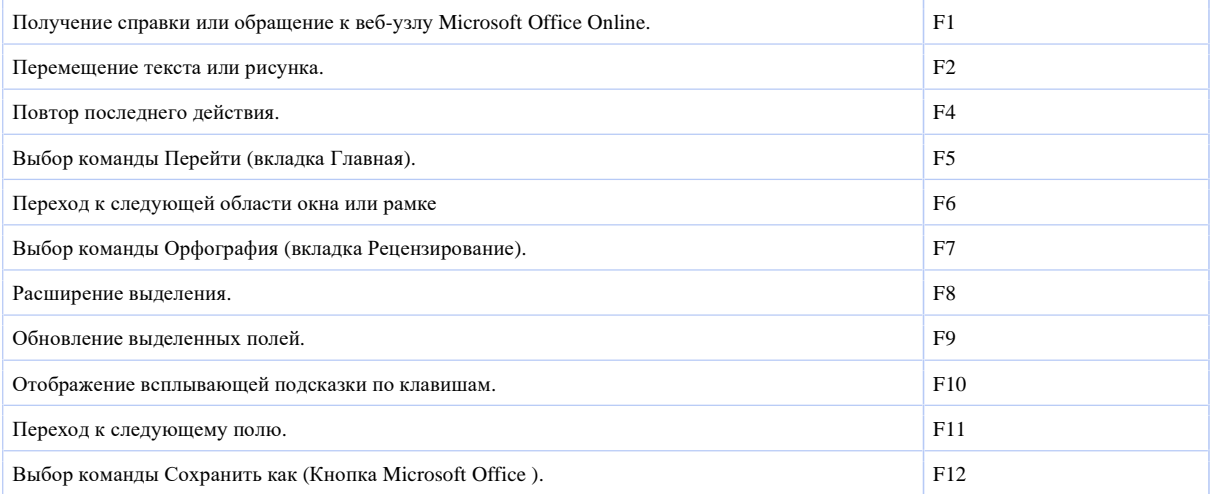

## **SHIFT+функциональная клавиша**

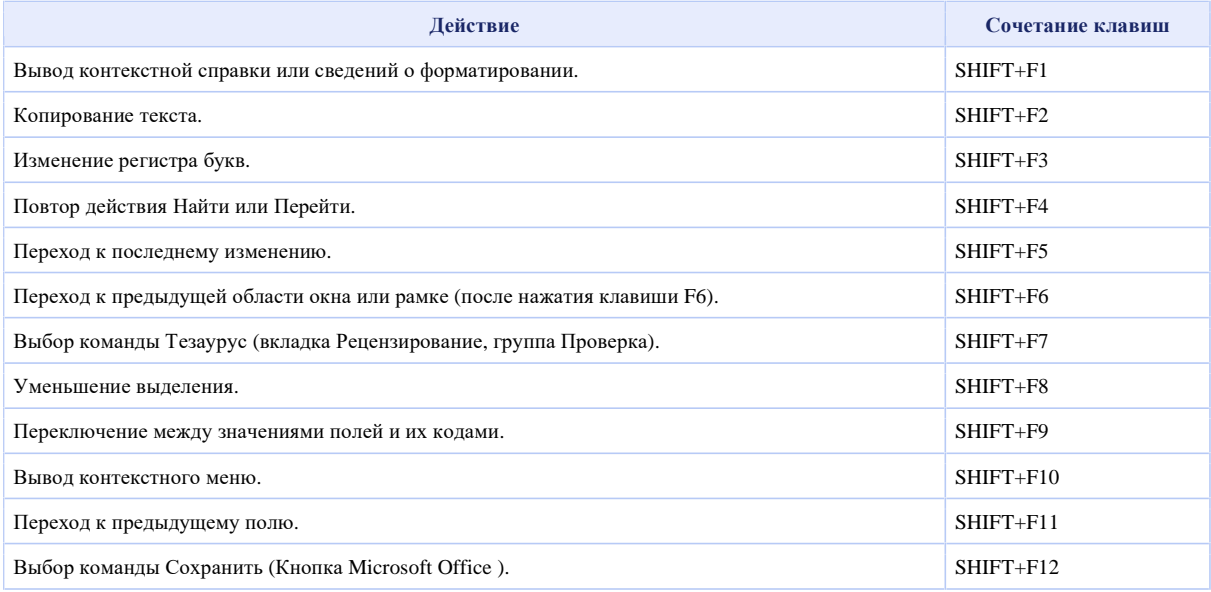

## **CTRL+функциональная клавиша**

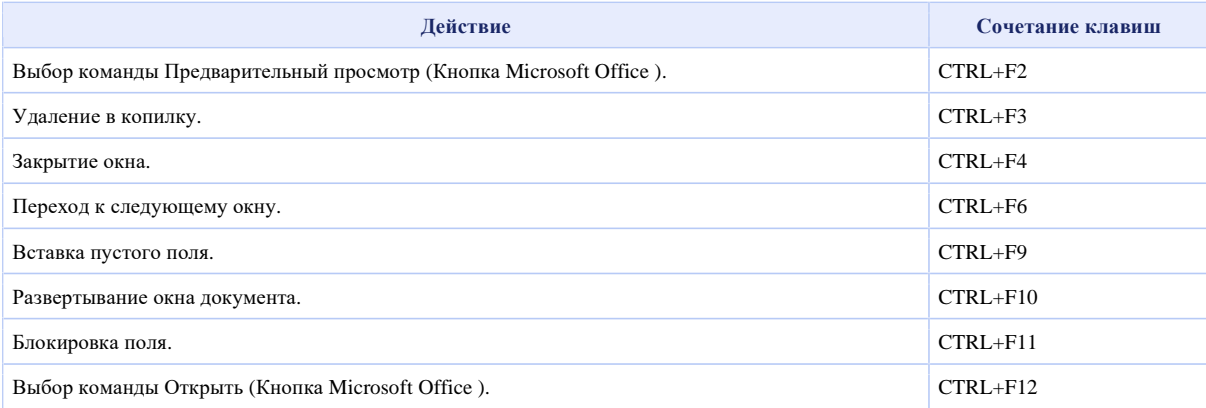

## **CTRL+SHIFT+функциональная клавиша**

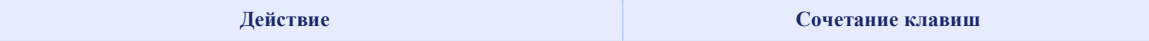

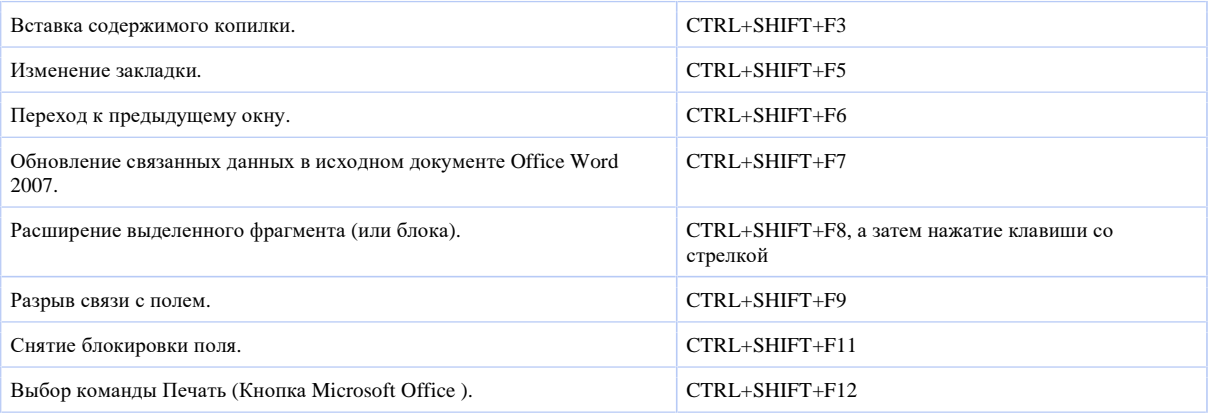

## **ALT+функциональная клавиша**

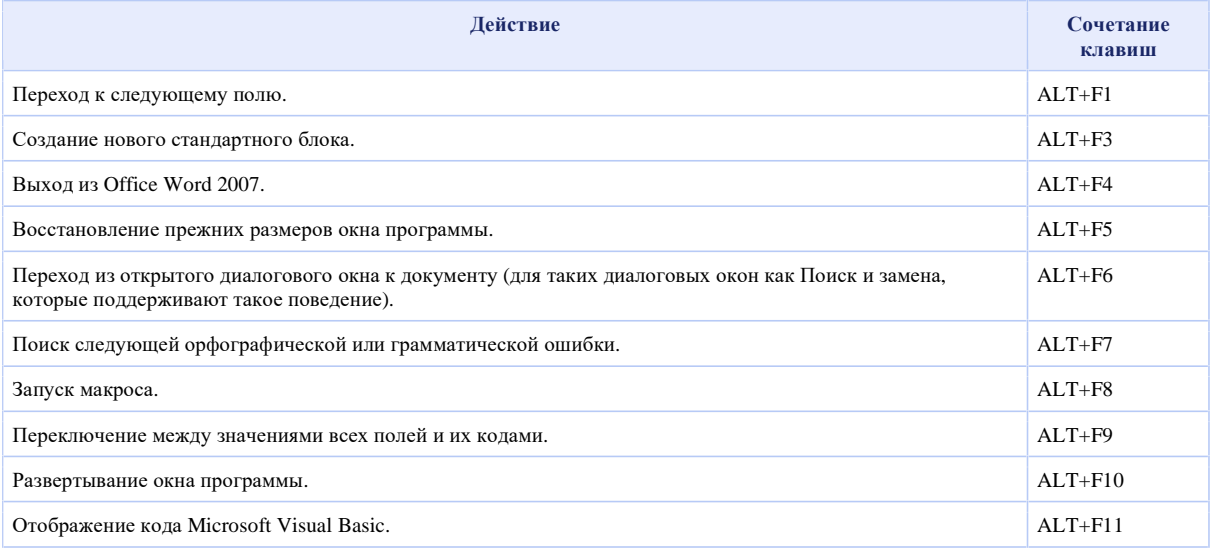

## **ALT+SHIFT+функциональная клавиша**

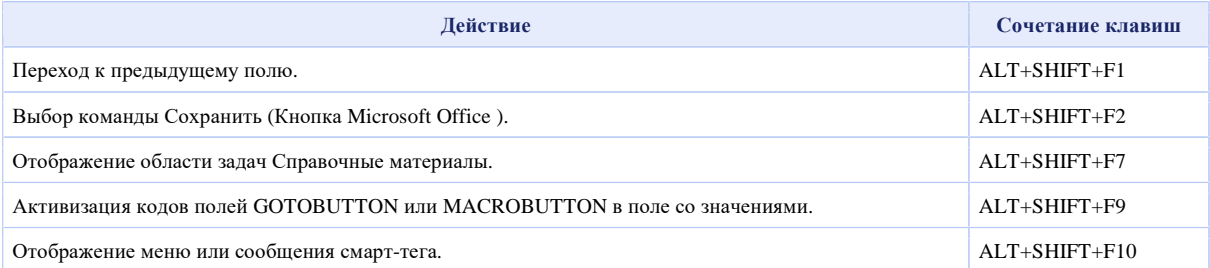

### **CTRL+ALT+функциональная клавиша**

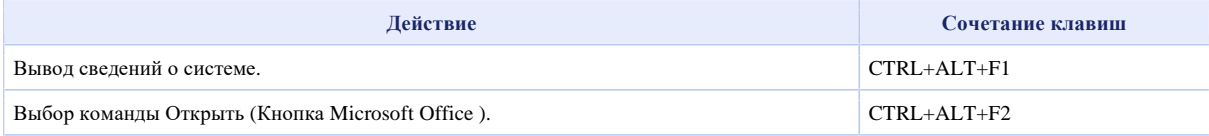